UNIVERSITÄT REGENSBURG

# F-Praktikum

Versuch: Rastertunnelmikroskopie

Zulassungsarbeit von Gerhard Kern

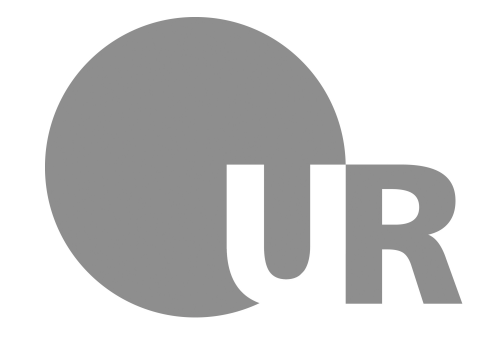

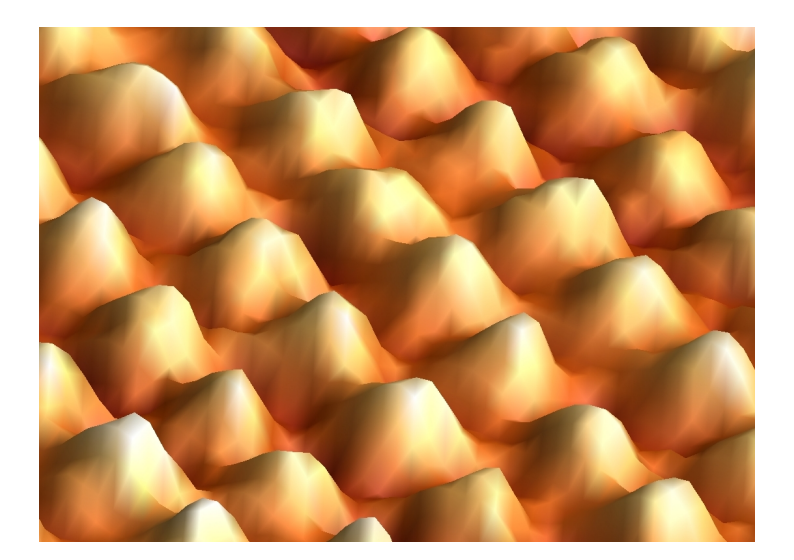

25.02.2022

# Inhaltsverzeichnis

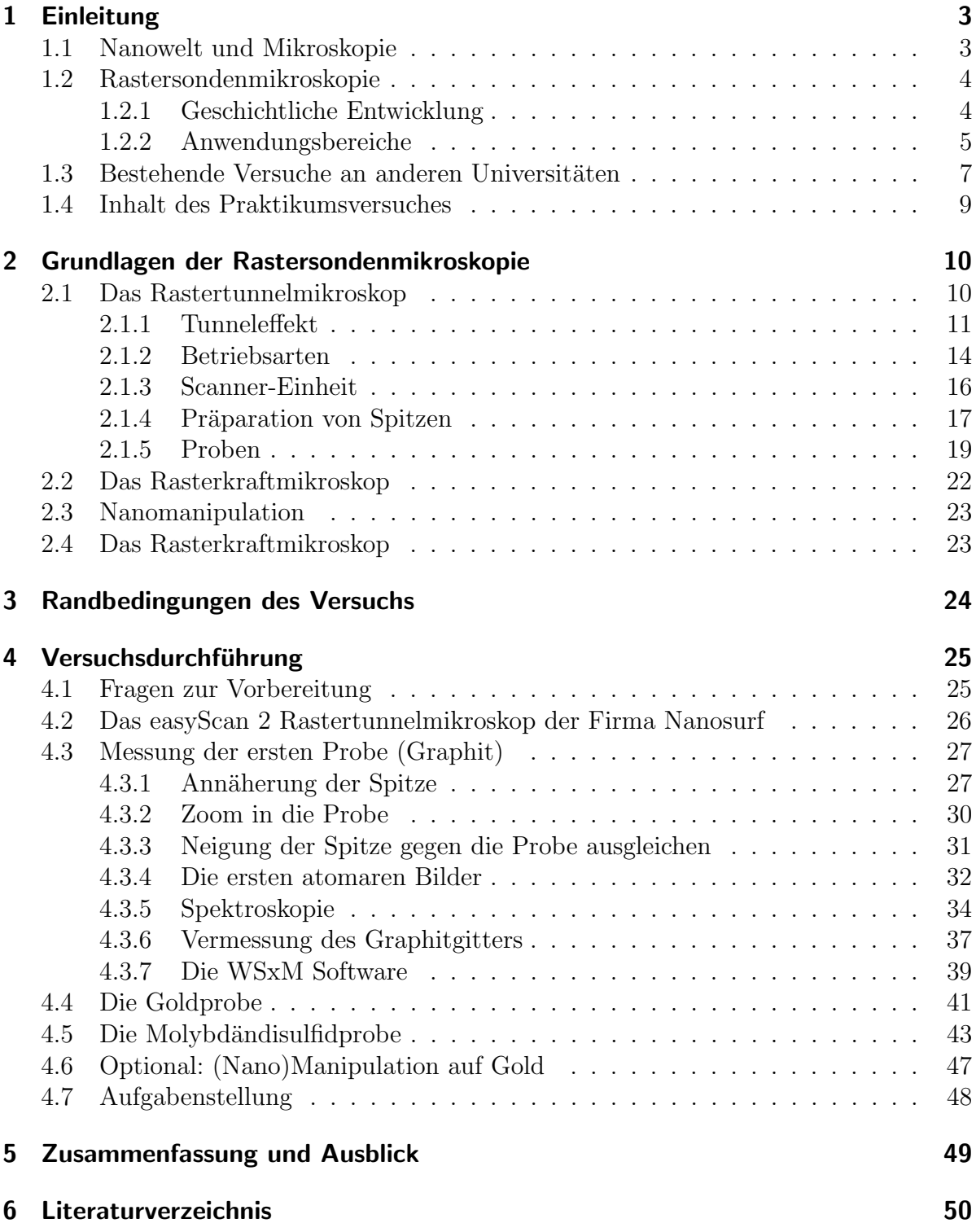

# <span id="page-2-0"></span>1 Einleitung

# <span id="page-2-1"></span>1.1 Nanowelt und Mikroskopie

Computer aller Art haben längst unseren Alltag erobert, aus vielen Bereichen sind sie schlicht nicht mehr wegzudenken. Außerdem werden sie immer kleiner. Seit Beginn des Silizium-Zeitalters vor rund 40 Jahren hat sich die Dichte der Transistoren auf einem Chip - im Mittel alle 18 bis 24 Monate - verdoppelt. Leitungen und Transistoren der heutigen Rechner sind nur noch ein Hundertstel so breit wie ein menschliches Haar. Die Abstände zwischen den einzelnen Bauteilen liegen im Nanometer-Bereich.

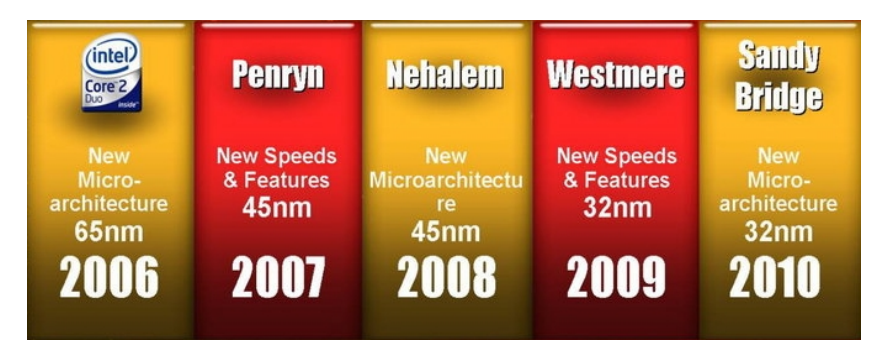

Abbildung 1.1: Die Größe der Transistoren auf Intel's aktuellen Prozessoren beträgt 45 Nanometer. Abb. aus [3].

Die Wissenschaft dringt in immer kleinere Bereiche vor und macht dabei Dinge sichtbar, die noch kein Mensch zuvor gesehen hat. Mit bloßem Auge sind diese Einsichten schon lange nicht mehr möglich. Physiker nutzen Licht, Elektronen und Neutronen um der Materie immer tiefere, kontrastreichere und informativere Bilder zu entlocken.

### <span id="page-3-0"></span>1.2 Rastersondenmikroskopie

#### <span id="page-3-1"></span>1.2.1 Geschichtliche Entwicklung

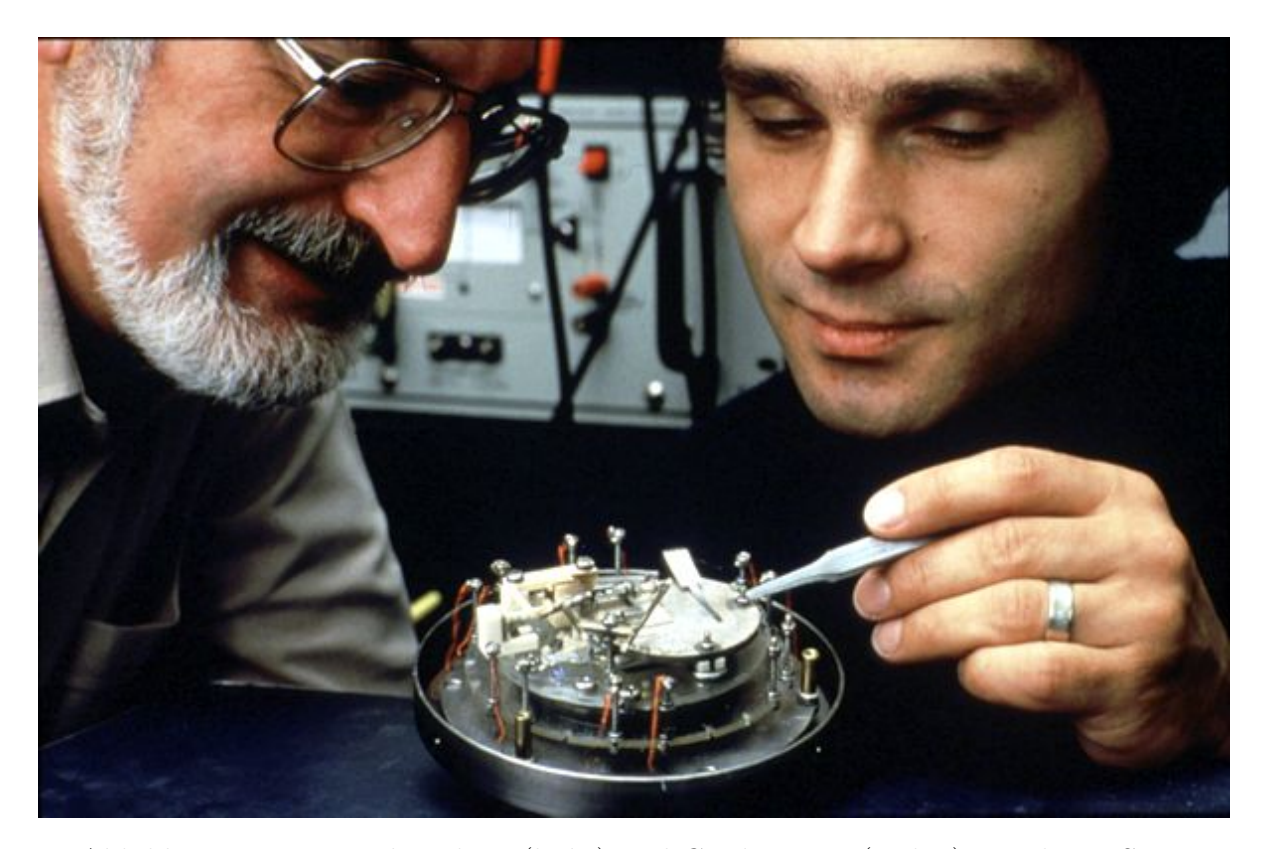

Abbildung 1.2: Heinrich Rohrer (links) und Gerd Binnig (rechts) mit ihrem STM

Heinrich Rohrer und Gerd Binnig (Abb. 1.2) haben 1982 das Rastertunnelmikroskop (engl. scanning tunnelling microscope, STM) entwickelt und bekamen 1986 für dessen Konstruktion den Nobelpreis. Beim STM wird ein Tunnelstrom, der exponentiell vom Abstand zwischen einer Metallspitze und der elektrisch leitenden Probenoberfläche abhängt, für ein bildgebendes Verfahren ausgenutzt. Dabei wird die Spitze in geringem Abstand (im Ångström-Bereich) rasterförmig über eine Oberfläche bewegt. Die dadurch erhaltenen Messwerte werden zu einem dreidimensionalen Abbild dieser Oberfläche zusammengesetzt.

Das STM hat eine sehr hohe räumliche Auflösung, ist aber auf leitende Proben beschränkt. Die Rastertunnelmikroskopie ist der Vorläufer der Familie der Rastersondenmikroskope (engl. scanning probe microscope, SPM). Dazu zählen weiter das Rasterkraftmikroskop (engl. atomic force microscope, AFM) und das Magnetkraftmikroskop (engl. magnetic force microscope, MFM).

Beim AFM, das erstmals 1986 vorgestellt wurde, wird statt des Tunnelstroms die Kraft zwischen Spitze und Probe gemessen und somit können auch nicht leitende Proben betrachtet werden. Beim MFM hingegen kommt zur Abbildung eine magnetische Kraft zum Einsatz. In der Forschung werden meist mehrere Verfahren parallel eingesetzt.

Diese hochauflösenden Abbildungstechniken haben einen weiten Anwendungsbereich von der Halbleitertechnologie über die Materialforschung bis zur Zellbiologie und sind zu einem grundlegenden Werkzeug zur Oberflächenanalyse geworden.

#### <span id="page-4-0"></span>1.2.2 Anwendungsbereiche

Die Rastersondenmikroskopie ist aus der wissenschaftlichen Welt nicht mehr wegzudenken. Die häufigsten Anwendungsgebiete liegen in der Charakterisierung von Oberflächen, in der Analyse von Stoffen mittels Spektroskopie und in der Nanomanipulation. In der Biologie kann mit einem AFM organisches Gewebe betrachtet werden (Abb. 1.3).

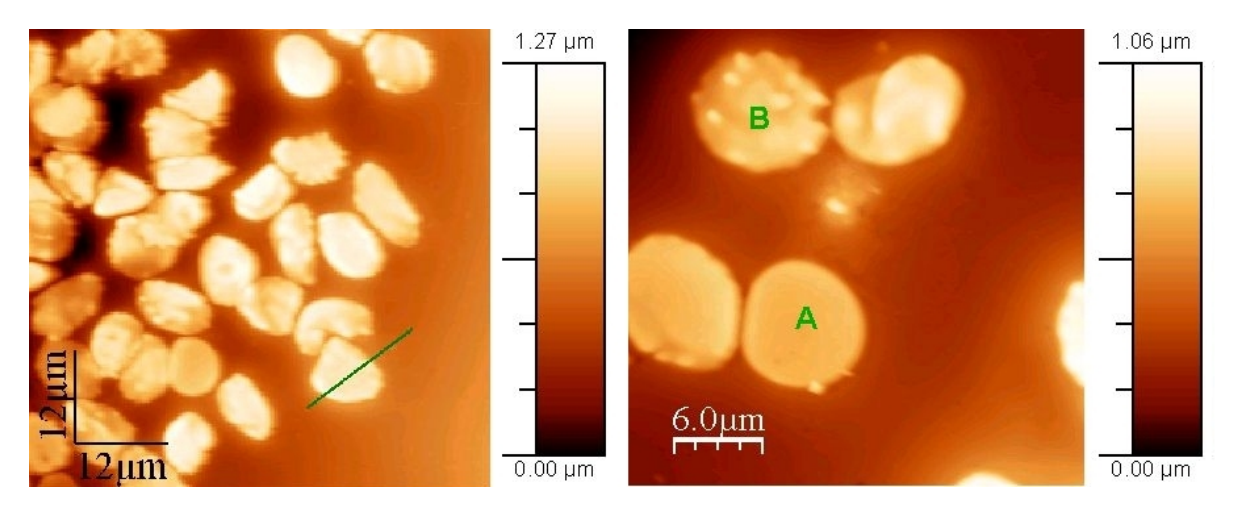

Abbildung 1.3: AFM-Aufnahmen von menschlichen Blutkörperchen (rote Blutkörperchen  $(A)$  und weiße Blutkörperchen  $(B)$ ). Abb. aus [4].

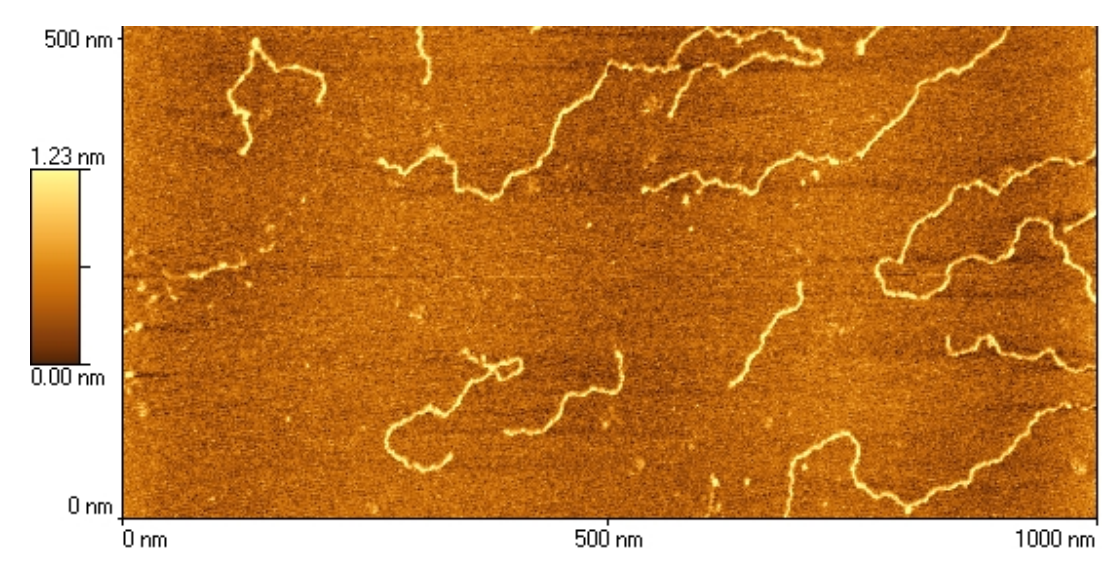

Abbildung 1.4: AFM-Bild von Lachshoden-DNA. Abb. aus [5].

Auch in der Computerindustrie gewinnen Rastersondenmikroskope wegen der ständig voranschreitenden Verkleinerung der Strukturen immer mehr an Bedeutung.

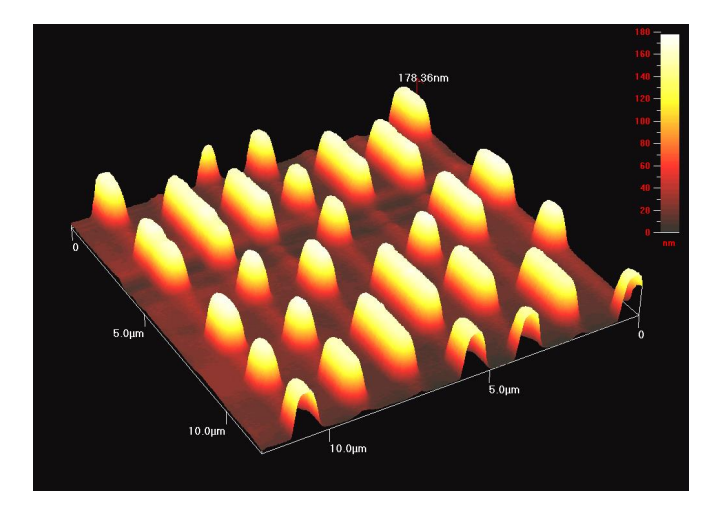

Abbildung 1.5: AFM-Bild eines CD-Stempels. Abb. aus [6].

Bei der Tunnelspektroskopie (s. 2.1.2) wird zwischen Spitze und Probe eine Spannung angelegt und der Tunnelstrom gemessen. Beim Anheben der Spannung steigt die Energie der tunnelnden Elektronen, so dass einige Elektronen inelastisch gestreut werden können und Schwingungen in Molekülen, die auf der Oberfläche liegen, auftreten können. Im Bereich der Eigenfrequenz, welche charakteristisch für die jeweilige Probe ist, treten Peaks auf. Infolgedessen kann man die Proben über die erhaltenen Kennlinien typisieren.

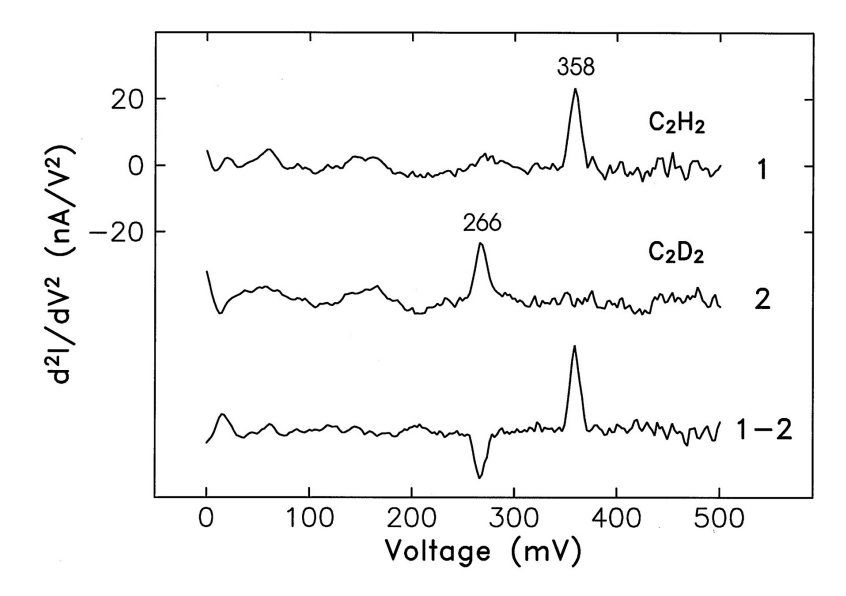

Abbildung 1.6: Spektroskopie an  $C_2H_2$  bzw.  $C_2D_2$  - Die Kennlinien weisen unterschiedliche Peaks auf. Abb. aus [7].

Eine weitere Anwendung des Rastertunnelmikroskops ist die Nanomanipulation (s. 2.3). Hierbei werden einzelne Atome auf der Oberfläche gezielt positioniert.

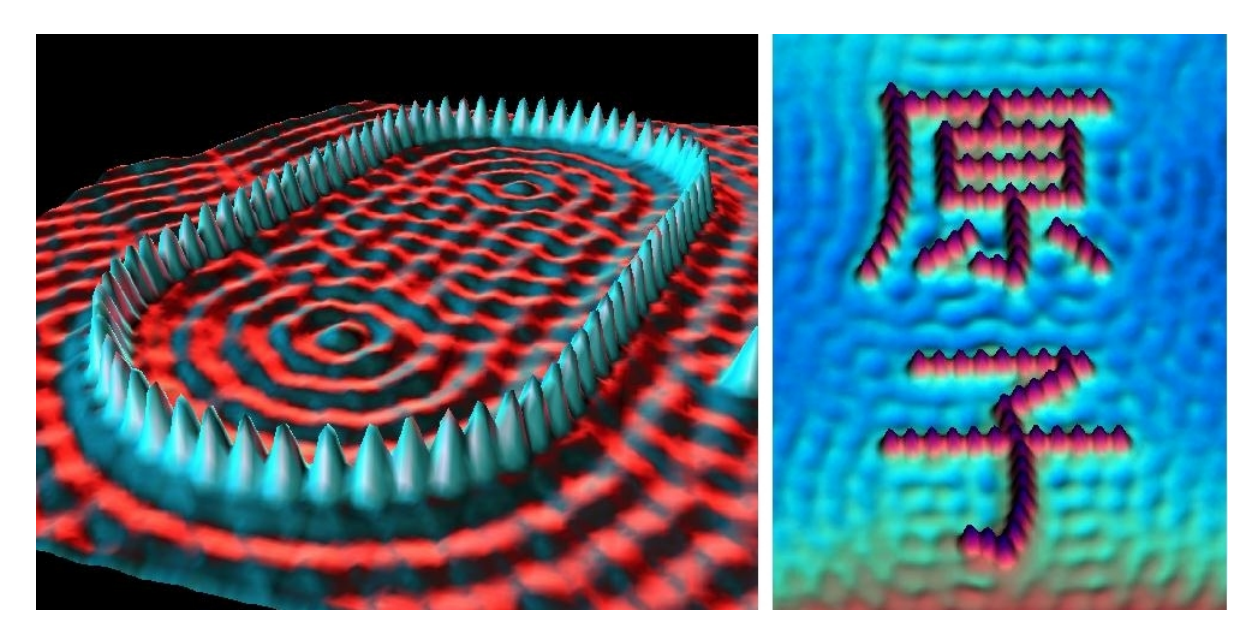

Abbildung 1.7: links: Quantentrog, Eisenatome auf Kupfer (111) rechts: Atom, Eisenatome auf Kupfer (111) Abb. aus [18].

# <span id="page-6-0"></span>1.3 Bestehende Versuche an anderen Universitäten

In diesem Kapitel erhält man einen kleinen Überblick über bestehende Praktikumsversuche an anderen Universitäten.

- Uni Ulm: STM, easyScan, Nanosurf
	- Gold: verifizieren, dass es sich um eine metallische Probe handelt; m¨oglichst gute Auflösung erzielen und evtl. atomare Stufen auflösen;
	- Graphit: Beschreibung der Oberfl¨ache mit modellhafter Skizze; Gitterkonstante bestimmen, dazu 3 verschiedene Bilder mit je 50 gemessenen Abständen betrachten → Histogramm, Gauß-Glocke, Varianz und Standardabweichung erarbeiten;

#### TU Clausthal: STM, easyScan, Nanosurf

- Vertrautmachen mit dem Rastertunnelmikroskop;
- $-$  Graphit: möglichst rauscharm und in beiden Messmodi abbilden; Gitterkonstante bestimmen und mit dem Literaturwert vergleichen;
- Gold: kein Strombild, nur Modus Konstanter H¨ohe; Stufenh¨ohe bestimmen und mit Literaturwert vergleichen;

### TU Chemnitz: STM, Fa. Burleigh

- $-$  Präparation von Spitzen aus Wolfram durch elektrochemisches Ätzen;
- Untersuchung eines auf Glas aufgedampften Goldfilms;

– Untersuchung der Oberfl¨ache von hochorientiertem pyrolytischem Graphit, wobei atomare Auflösung angestrebt wird;

### Uni Freiburg: STM, Fa. Burleigh

- Eichung des Rastertunnelmikroskops mit dem Referenzgitter;
- Graphit: Gitterkonstante bestimmen;
- Molybd¨ansulfid: Gitterkonstante bestimmen;

#### Uni Augsburg: AFM, easyScan, Nanosurf

- Messung der Schwingungsamplitude;
- Abbilden des Eichgitters und Korrektur der Eichung;
- Spur-Abstand einer CD bestimmen;
- Schichtdickenmessung;
- Abbilden einer selbst mitgebrachten Probe;

#### • TU München: AFM, Thermo Microscopes-Veeco

- Feste Probe: Gallium-Arsenid auf Silizium-Oxid aufgebracht in 30  $\mu$ m und 5  $\mu$ m abbilden;
- Weiche Probe: Polymer-Oberfläche in 20  $\mu$ m, 10  $\mu$ m und 2  $\mu$ m abbilden;
- Abbilden einer selbst mitgebrachten Probe;

### Uni Augsburg: STM, Besocke Delta-Phi-Elektronik, Beetle-STM

- Graphit: Gitterkonstante bestimmen;
- $-$  Tantaldisulfid: Gitterkonstante von Grund- und Übergitter bestimmen; Höhe von Stufen soll bestimmt werden;

#### Uni Hamburg: STM

- Tantaldisulfid abbilden;
- $-$  Wolframdiselenid abbilden und Bandlücke bestimmen;
- Nanomanipulation: mit der Spitze als Werkzeug L¨ocher in der Oberfl¨ache erzeugen;
- Uni Göttingen: AFM
	- $-$  Vertrautmachen mit der Handhabung des Gerätes;
	- GaAs-Spaltprobe: Oberfl¨achenrauigkeit und mittlere Terrassenweite bestimmen;
	- $-$  dünne Goldfilme: Bestimmung der Oberflächenrauigkeit und der Korngröße als Funktion der Wachstumstemperatur;
	- biologische Probe (menschliches Haar) untersuchen;

#### TU Cottbus: AFM, Topometrix TMX 2000 Explorer

- Gitter verschiedener Gitterkonstanten im Kontakt- und Nicht-Kontaktmodus messen, Vergleich der Bilder;
- Probe mit Aluminiumk¨ornern verschiedener Gr¨oßen in beiden Betriebsmoden untersuchen, feststellen welche kleinsten Körner noch beobachtbar sind (Maß für die laterale Auflösung);
- unbekannte Probe mit der h¨ochstm¨oglichen Aufl¨osung abbilden und Merkmale der Probenoberfläche beschreiben;

## <span id="page-8-0"></span>1.4 Inhalt des Praktikumsversuches

In der Fakultät für Physik an der Universität Regensburg wird mit dem Nanosurf easyScan 2 Rastertunnelmikroskop gearbeitet. Es ermöglicht eine komfortable Bedienung und bietet einen interessanten und breiten Anwendungsbereich.

Ziel des Versuchs ist es einen Einblick in die Arbeit mit Rastersondenmikroskopen zu erhalten. Dazu werden mit dem Rastertunnelmikroskop bei Raumtemperatur und an Luft die drei Proben Graphit, Gold und Molybdändisulfid untersucht. Mit dem easyScan 2 STM können sehr schöne Bilder von den Probenoberflächen aufgenommen werden. Aus diesen wird dann die Gitterkonstante von Graphit und Molybdändisulfid bestimmt und mit etwas Glück kann man bei Gold monoatomare Stufen erkennen und vermessen. Im Spektroskopiemodus, welcher hier erstmals im Rahmen eines Praktikumsversuchs durchgefuhrt wird, werden die Strom-Spannungs-Kennlinien von den drei Proben aufge- ¨ zeichnet und miteinander verglichen. Des Weiteren kann die exponentielle Abhängigkeit des Tunnelstroms vom Abstand zwischen Spitze und Probe (dazu später mehr) relativ einfach nachgewiesen werden. Aus den Bildern der Oberfläche werden mit der WSxM-Software noch 3d-Bilder von jeder Probe erzeugt. Zum Abschluss des Versuchs kann nach Absprache mit dem Betreuer noch Nanomanipulation auf der Goldoberfläche betrieben werden.

# <span id="page-9-0"></span>2 Grundlagen der Rastersondenmikroskopie

Die Auflösungsgrenze für optische Mikroskope liegt in etwa im Bereich der halben Wellenlänge des Lichts. Verwendet man violettes Licht ( $\lambda \approx 400$  nm), so ergibt sich also eine Auflösungsgrenze von ca. 200 nm.

Die Rastersondenmikroskopie hingegen erreicht Auflösungen im Ängström-Bereich. Das Bild wird nicht durch optische Verfahren erzeugt, sondern uber eine Sonde. Diese ¨ wird sehr nahe über die zu untersuchende Probenoberfläche geführt und die Wechselwirkung mit dieser gemessen. Die Messwerte werden dann zu einem digitalen Bild zusammengesetzt. Die Wechselwirkung ist beim Rasterkraftmikroskop eine mechanische Kraft, beim Rastertunnelmikroskop der Strom und beim Magnetkraftmikroskop eine magnetische Kraft.

## <span id="page-9-1"></span>2.1 Das Rastertunnelmikroskop

Das grundlegende Prinzip des Rastertunnelmikroskops ist der quantenmechanische Tunneleffekt. Eine metallische Spitze, die im Idealfall nur ein Atom an der Spitze besitzt, wird an die zu untersuchende Oberfläche herangeführt und zwischen beiden wird eine elektrische Spannung angelegt. Der Spalt zwischen Probe und Spitze stellt eine Barriere für die Elektronen dar. Durch den Tunneleffekt fließt ein Strom, der vom Abstand zwischen Spitze und Probe exponentiell abhängig ist. Im Folgenden wird dieser Zusammenhang ermittelt.

#### <span id="page-10-0"></span>2.1.1 Tunneleffekt

Der Tunnelstrom ist ein quantenmechanisches Phänomen. Klassisch gesehen ist es für ein Elektron unmöglich, eine Potentialbarriere zu überwinden, die höher ist als seine eigene Energie. Quantenmechanisch besteht eine gewisse Wahrscheinlichkeit für die Durchdringung der Barriere, man bezeichnet dies als Tunneleffekt.

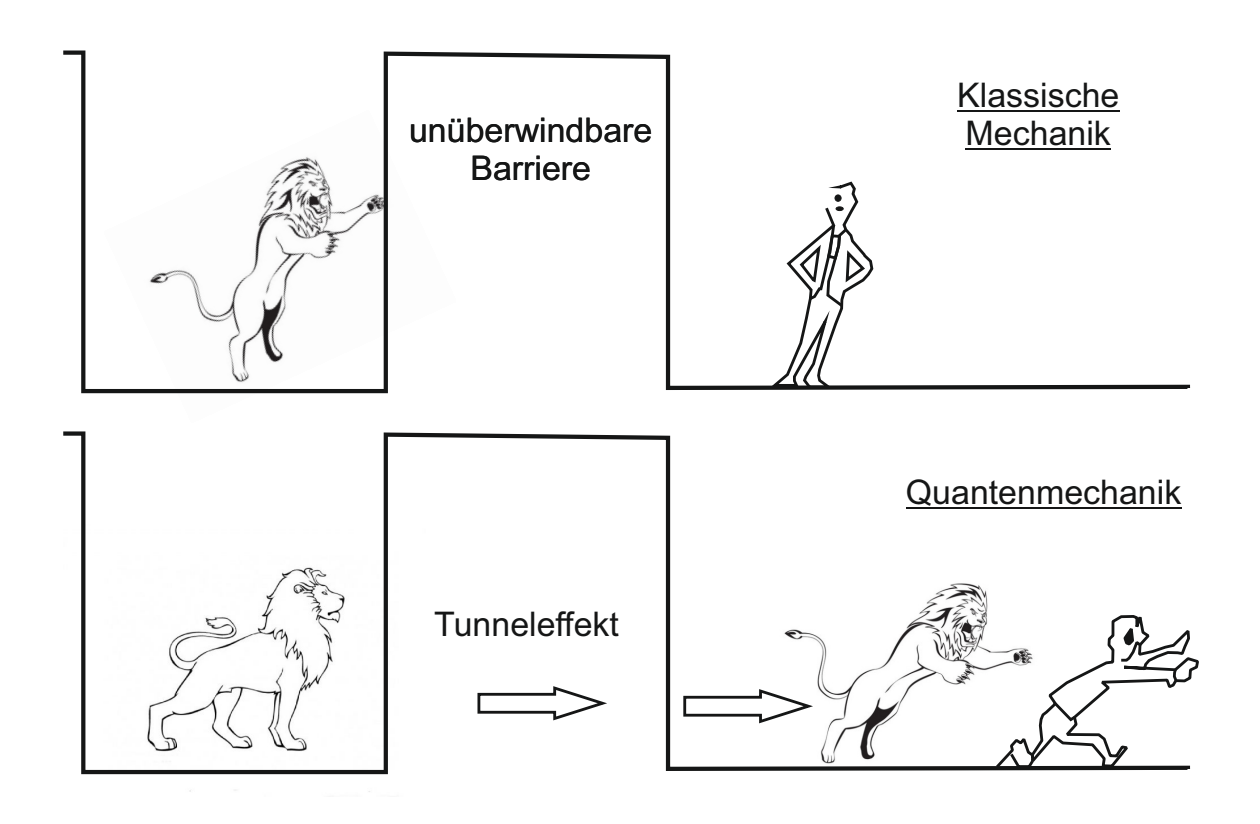

Abbildung 2.1: Der Tunneleffekt, Abb. Idee aus [8].

#### Eindimensionaler Tunneleffekt

Die Wellenfunktion und damit die Aufenthaltswahrscheinlichkeit eines Teilchens, das auf eine Potentialbarriere trifft, fällt exponentiell mit zunehmender Tiefe der Barriere ab. Ist die Barriere begrenzt, so besteht eine gewisse Wahrscheinlichkeit, dass das Teilchen durch die Barriere tunnelt (Abb. 2.2). Diese ist sowohl abhängig von der Energie  $E$ und der Masse  $m$  des Teilchens als auch von der Höhe  $V_0$  und Breite  $a$  der Barriere. Die Wellenfunktionen in den Gebieten 1,2 und 3 erhält man aus der Schrödingergleichung:

$$
H\Psi(x) = E\Psi(x) \tag{2.1}
$$

$$
\Leftrightarrow \left(-\frac{\hbar^2}{2m}\nabla^2 + V(x)\right)\Psi(x) = E\Psi(x)
$$
\n(2.2)

$$
\Leftrightarrow \frac{\mathrm{d}^2 \Psi(x)}{\mathrm{d} x^2} = \frac{2m}{\hbar^2} (V(x) - E) \Psi(x) \tag{2.3}
$$

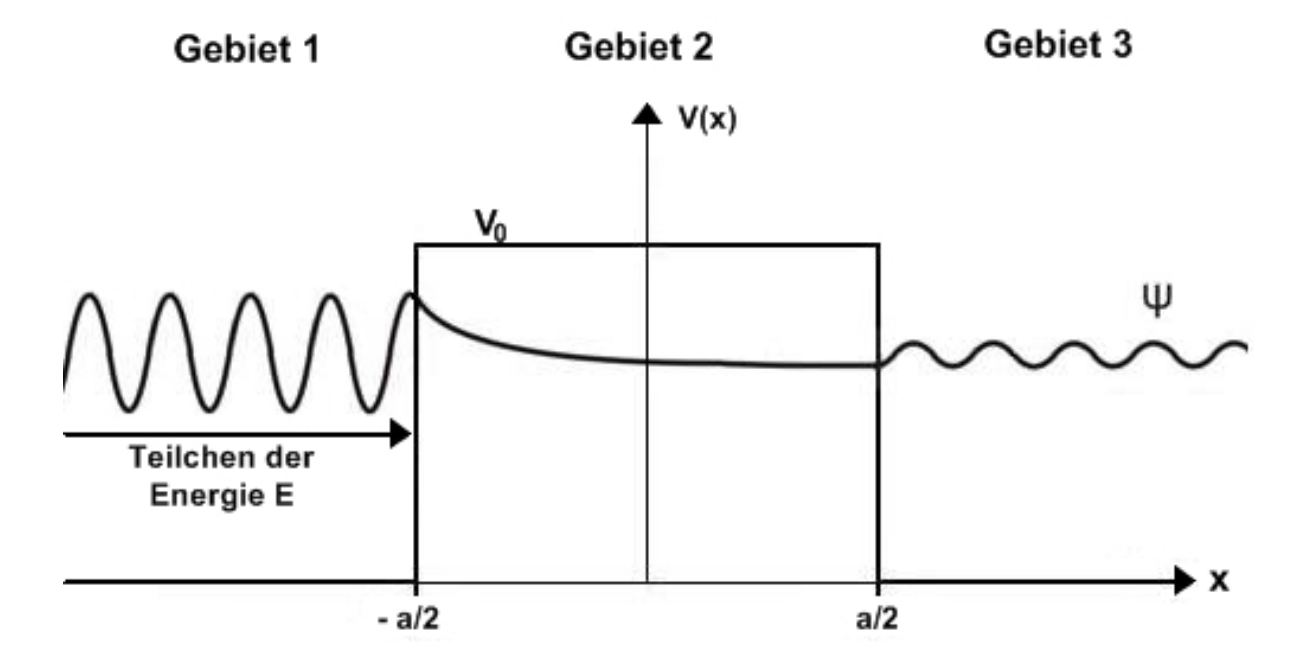

Abbildung 2.2: Eindimensionaler Tunneleffekt

Allgemeine Lösung:

$$
\Psi(x) = \begin{cases}\nA_1 e^{ikx} + A_2 e^{-ikx} & \text{für } x < -a/2 \\
B_1 e^{ikx} + B_2 e^{-ikx} & \text{für } -a/2 < x < a/2 \\
Ce^{ikx} & \text{für } x > a/2\n\end{cases}
$$
\n(2.4)

$$
k = \sqrt{2mE}/\hbar
$$
 (2.5)

$$
\kappa = \sqrt{2m(V_0 - E)}/\hbar \tag{2.6}
$$

Die Koeffizienten  $A_1,\,A_2,\,B_1,\,B_2$  und $C$ werden mit Hilfe der Stetigkeitsbedingungen an den Grenzen und der Normierungsbedingung

$$
\int_{-\infty}^{+\infty} \Psi^*(x)\Psi(x) \, \mathrm{d}x = 1 \tag{2.7}
$$

bestimmt. Aus den Koeffizienten  $A_1$  für die einlaufende und C für die auslaufende Welle kann der Transmissionskoeffizient T abgeleitet werden, der die Wahrscheinlichkeit für das Tunneln durch die Barriere wiedergibt. Es ergibt sich:

$$
\frac{A_1}{C} = e^{ika} \left[ \cosh(\kappa a) - \frac{i}{2} \left( \frac{k}{\kappa} - \frac{\kappa}{k} \right) \sinh(\kappa a) \right]
$$
 (2.8)

$$
\text{mit} \qquad T = \frac{|C|^2}{|A_1|^2}, \quad (2.5), (2.6) \quad \text{und} \quad \cosh^2(x) - \sinh^2(x) = 1 \text{ folgt:}
$$
\n
$$
T \propto \exp\left(-\frac{4a}{\hbar}\sqrt{2m(v_0 - E)}\right) \tag{2.9}
$$

Die Wahrscheinlichkeit für ein Teilchen durch eine Barriere zu tunneln nimmt also exponentiell mit der Dicke a der Barriere ab.

(zur Vertiefung: [9], S.63-66)

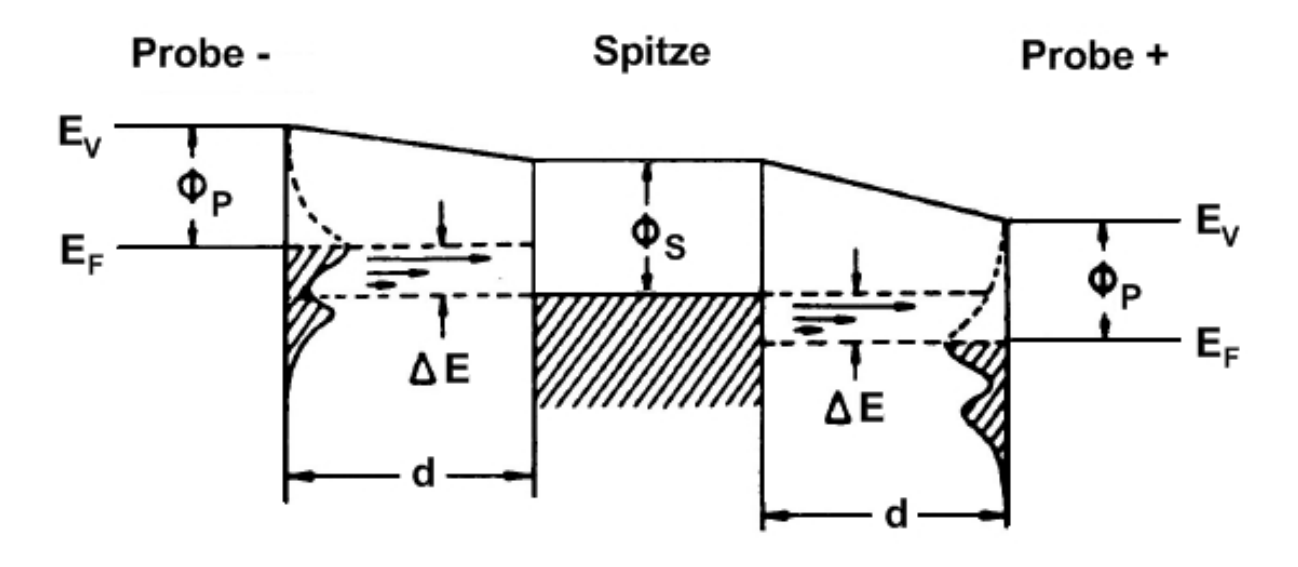

Abbildung 2.3: Spitze und Probe eines STM im Potentialtopfmodell. Je nach Polarität der - zwischen Spitze und Probe angelegten - Spannung, entfällt die rechte bzw. die linke Seite der Grafik und die Elektronen tunneln von der Spitze zur Probe oder umgekehrt. Abb. aus [10].

Spitze und Probe können im Potentialtopfmodell (Abb. 2.3) dargestellt werden. Zwischen den beiden Potentialtöpfen befindet sich eine Potentialbarriere der Breite d und der mittleren Höhe Ψ. Die mittlere Höhe Ψ wird aus den zwei verschiedenen Elektronenaustrittsarbeiten  $\Psi_S$  und  $Psi_P$  von Spitze und Probe gebildet. Die Austrittsarbeit ist die minimale Energie, die notwendig ist, um ein Elektron vom Ferminiveau  $E_F$  (höchster, bei  $T = 0$  K besetzter Zustand) auf Vakuumenergie  $E_V$  zu bringen. Die Differenz zwischen den Fermienergien ∆E ist das Produkt aus der Elementarladung e und angelegter Spannung  $U_T$ .

Bei einer kleinen Spannung  $U_T$  von einigen Millivolt bis zu einigen Volt fließt ein messbarer Tunnelstrom  $I_T$  im Bereich von Nanoampere. Bei Metallen gilt näherungsweise:

$$
I_T \propto U_T \exp\left(-c_2\sqrt{\overline{\Phi}}d\right) \tag{2.10}
$$

Wobei:  $c_2 = 1,025$  eV<sup>-1</sup> Å<sup>-1</sup>.

Der Tunnelstrom nimmt also mit wachsender Distanz zwischen Probe und Spitze exponentiell ab und ist proportional zur Tunnelspannung  $U_T$ . Aus Gleichung (2.10) folgt weiter, dass eine Abstandsänderung von 1 Å zu einer Tunnelstromänderung von einer Größenordnung führt  $[11]$ .

#### <span id="page-13-0"></span>2.1.2 Betriebsarten

Topographischer Modus (Abb. 2.4)

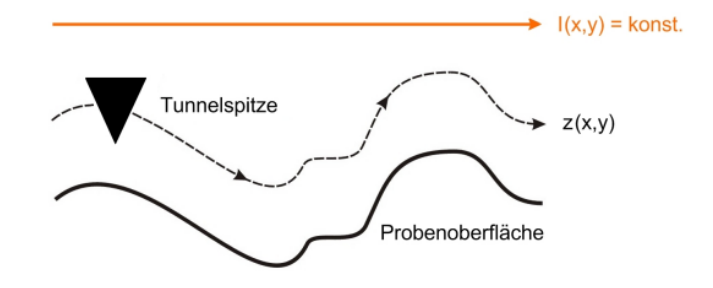

Abbildung 2.4: Der Tunnelstrom wird konstant gehalten, die Spitze folgt der Oberfläche.

Beim Topographischen Modus folgt die Spitze der Oberflächenbeschaffenheit der Probe. Der Tunnelstrom wird durch Veränderung der z-Position an jedem Messpunkt möglichst konstant gehalten. Das eigentliche Messsignal stellt die Regelspannung des Piezoelements in z-Richtung dar, welche die Topographie der Probenoberfläche widerspiegelt. Nachteil dieser Methode ist eine geringe Scangeschwindigkeit, da die z-Position der Spitze laufend verändert werden muss.

#### Modus Konstanter Höhe (Abb. 2.5)

Die Spitze wird in konstanter Höhe über die Oberfläche bewegt, d.h. die z-Position der Spitze wird nicht verändert. Dabei wird der sich ändernde Tunnelstrom gemessen, welcher dann Aufschluss über die Oberflächenstruktur gibt.

Vorteil dieser Methode ist eine hohe Rastergeschwindigkeit. Damit wird die thermische Drift, die sonst auftritt, weitgehend vermieden. Ein großer Nachteil liegt in der Kollisionsgefahr. Dabei können sowohl die Probe als auch die Spitze zerstört werden. Bei rauen Oberflächenstrukturen wird daher nur der Topographische Modus verwendet. Bei Oberflächen mit flachen Bereichen wird erst im Topographischen Modus gearbeitet und in eine flache Stelle der Probe hineingezoomt. Erst dann kann im Modus Konstanter Höhe gemessen werden.

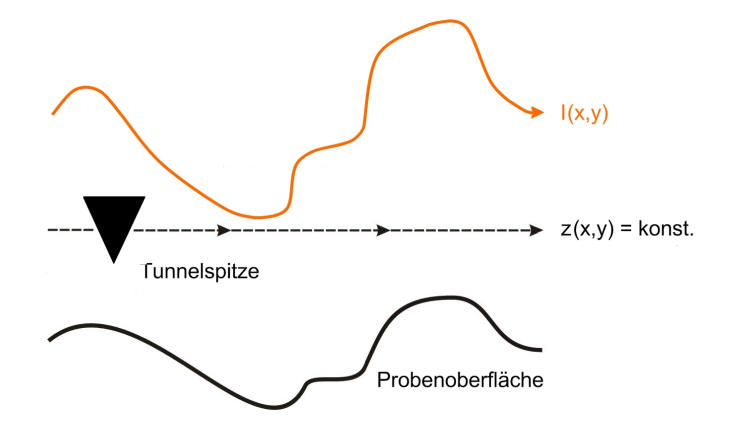

Abbildung 2.5: Die Z-Position der Spitze wird konstant gehalten, der Tunnelstrom variiert. Es besteht Kollisionsgefahr durch hohe Strukturen.

In diesem Praktikumsversuch wird nur im Topographischen Modus gearbeitet!

#### Spektroskopie

Neben den zwei topographischen Verfahren kann auch Spektroskopie betrieben werden. Mit ihr lassen sich die lokalen Zustandsdichten (engl. local density of states, LDOS) messen. Die Position der Spitze wird relativ zur Oberfläche in allen drei Richtungen konstant gehalten. Zusätzlich zu der bisherigen Gleichspannung  $U$  wird eine Wechselspannung an die Messspitze angelegt und der Tunnelstrom I gemessen. Dann variiert man die Gleichspannung und trägt  $dI/dU(x, y, U)$  auf. Für den Tunnelstrom I gilt näherungsweise:

$$
I \propto \int_0^{eU} \rho_P (E_F - eU - \epsilon) \rho_S (E_F + \epsilon) d\epsilon \qquad (2.11)
$$

Dabei ist  $\rho_P$  die Zustandsdichte (DOS) der Probe und  $\rho_S$  die DOS der Spitze. Da man  $\rho_P$  messen will, muss man  $\rho_S$  kennen. Wenn  $\rho_S$  konstant ist, impliziert Gleichung (2.11):

$$
\frac{\mathrm{d}I}{\mathrm{d}U} \propto \rho_P (E_F - eU + \epsilon) \tag{2.12}
$$

Das heißt bei einer flachen Zustandsdichte der Spitze ist die Ableitung des Tunnelstroms nach der Spannung proportional zur Zustandsdichte der Probe [8].

Bei unserem Rastertunnelmikroskop bietet der Spektroskopiemodus zwei Möglichkeiten an: Wie oben beschrieben kann man die Tunnelspannung kontinuierlich variieren, während man die Spitzenposition konstant hält. Gleichzeitig wird der Tunnelstrom gemessen und man erhält eine Strom-Spannungs-Kennlinie. Für ein Metall sollte sie linearsein (s. Gl 2.10).

Achtung: Die Spannung darf nicht zu hoch eingestellt werden, da sonst durch das anziehende elektrische Feld Atome aus der Oberfläche herausgerissen werden können. Bei der sog. Nanomanipulation nutzt man diesen Effekt bewusst um die Oberfläche zu verändern  $(s. 2.3)$ .

Eine andere Variante besteht darin bei konstanter Spannung den Abstand von Probe zu Spitze zu variieren, indem man nur den z-Piezo ansteuert. Dabei wird der Tunnelstrom gemessen. Mit wachsendem Abstand erwartet man einen exponentiellen Abfall des Tunnelstroms entsprechend der Abnahme der Aufenthaltswahrscheinlichkeit in einem Potentialwall.

#### <span id="page-15-0"></span>2.1.3 Scanner-Einheit

Die Scanner-Einheit eines Rastertunnelmikroskops wird üblicherweise von Piezoelementen angetrieben. Piezoelemente basieren auf dem Effekt der Piezoelektrizität (auch piezoelektrischer Effekt, kurz: Piezoeffekt). Dieser beschreibt das Zusammenspiel von mechanischer Spannung und Oberflächenladungen bei Festkörpern. Bei der Verformung treten in diesen mechanische Spannungen auf. Dadurch entstehen auf der Oberfläche bestimmter Materialien elektrische Ladungen (direkter Piezoeffekt). Umgekehrt verformen sich diese (zumeist Kristalle) beim Anlegen einer elektrischen Spannung (inverser Piezoeffekt). Durch die gerichtete Verformung eines piezoelektrischen Materials bilden sich mikroskopische Dipole innerhalb der Elementarzellen (Verschiebung der Ladungsschwerpunkte). Die Aufsummierung über alle Elementarzellen des Kristalls führt zu einer makroskopisch messbaren elektrischen Spannung. Umgekehrt kann durch Anlegen einer elektrischen Spannung der Kristall verformt werden: Durch das externe elektrische Feld werden die Ionen in jeder Einheitszelle durch elektrostatische Kräfte so verschoben, dass sich der gesamte Kristall verformt. Dieser inverse piezoelektrische Effekt wird zur Bewegung der STM-Spitze mittels Piezoelementen eingesetzt.

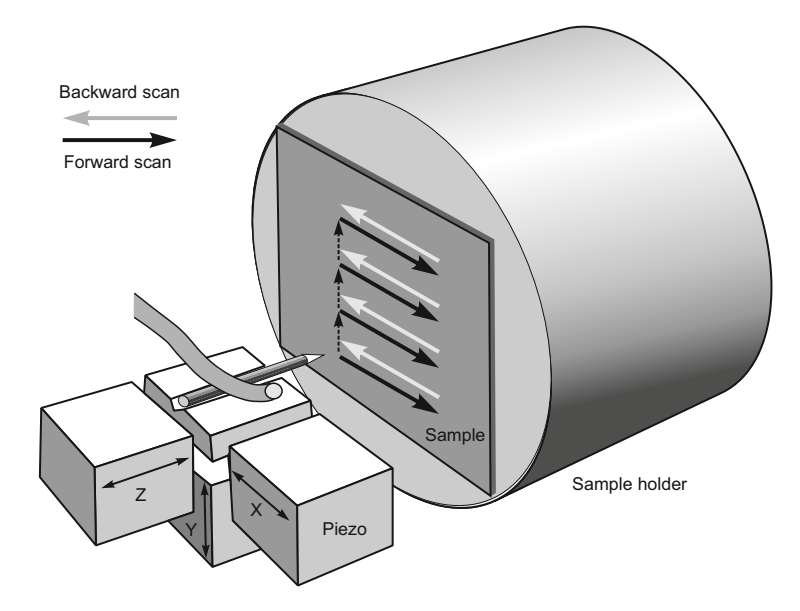

Abbildung 2.6: Die Piezoelemente rastern die Spitze über die Oberfläche. Abb. aus [1].

Da die Längenänderung eines Piezos annähernd linear zu der angelegten Spannung ist, lässt sich die Scanner-Einheit gut steuern. Beim easyScan STM werden wenige Mikrovolt benötigt, um eine Längenänderung im Bereich von etwa einem Atomdurchmesser (10<sup>−10</sup>  $m = 1$  Å) zu erreichen. Drei unabhängig voneinander steuerbare Stellelemente für die drei Raumrichtungen ermöglichen die Positionierung der Sonde (Abb. 2.6).

#### <span id="page-16-0"></span>2.1.4 Präparation von Spitzen

Das Herzstück eines Rastertunnelmikroskopes bildet die Spitze. Sie sollte möglichst fein, dunn und starr sein und nicht von einer Oxidschicht bedeckt sein. Jede Verunreinigung ¨ oder Beschädigung der Spitze wirkt sich sofort negativ auf die Messwerte aus.

Im Folgenden werden die gängigsten Methoden zur Herstellung von Spitzen aufgeführt:

#### Platin-Iridium-Spitze (Abb. 2.7)

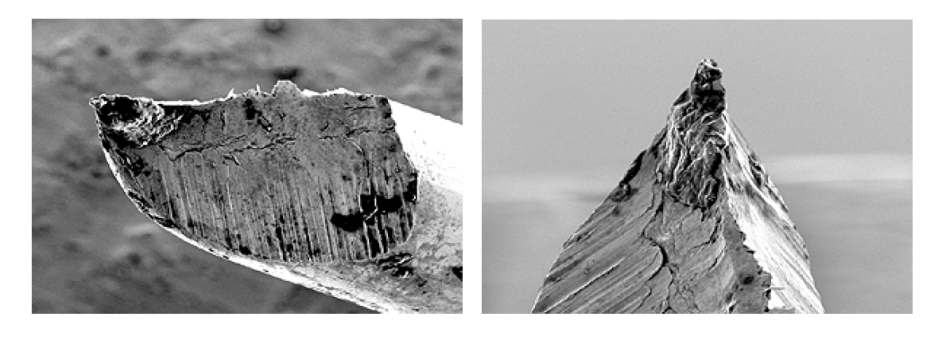

Abbildung 2.7: Pt-Ir-Spitze, Abb. aus [1].

Ein Vorteil von Platin-Iridum-Spitzen ist ihre einfache Herstellung. Ausreichend scharfe Spitzen werden erzeugt, indem ein Platin-Iridium-Draht mehr oder weniger abgerissen wird (Abb 2.8). Dazu wird der Draht mit einer Flachzange festgehalten, ein Seitenschneider wird unter sehr spitzem Winkel angesetzt bis man Kontakt spurt. Jetzt wird mit ¨ kräftigem Druck des Seitenschneiders der Draht ruckartig abgerissen. Die Qualität der so gewonnen Spitzen ist fast so gut wie die geätzter Spitzen. Allerdings unterscheiden sich die Spitzen von Stück zu Stück in Form und Qualität, da der Draht jedes Mal anders abreißt. Ein weiterer Vorteil ist die Langlebigkeit von Pt-Ir-Spitzen. Platin gibt der Legierung chemische Stabilität und Iridium verleiht ihr Härte.

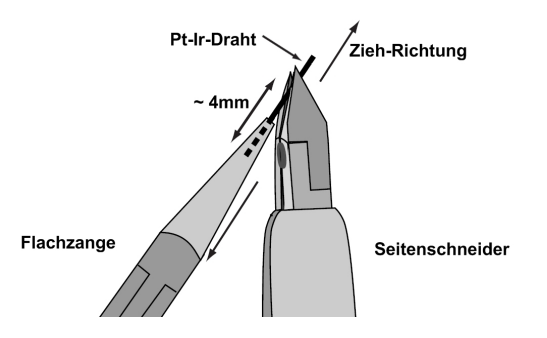

Abbildung 2.8: Schneiden eines Pt-Ir-Drahtes, Abb. aus [1].

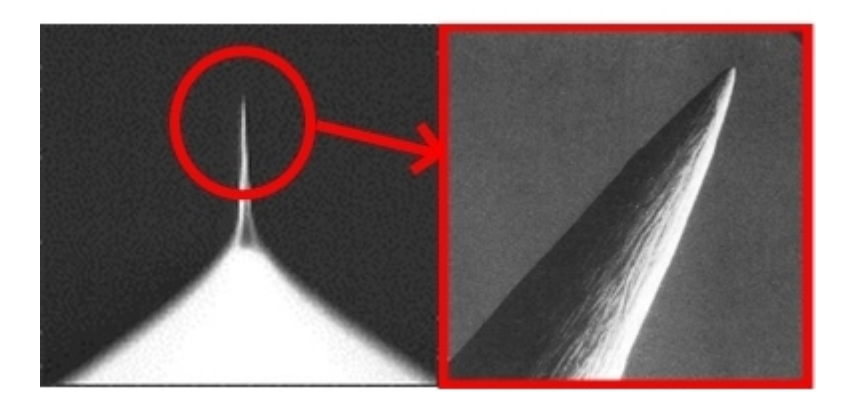

Abbildung 2.9: Durch elektrochem. Atzen hergestellte Wolframspitze, Abb. aus [12]. ¨

Im Gegensatz zu Platin-Iridium-Spitzen kann die Form von Wolframspitzen bei der Herstellung kontrolliert werden. Deshalb ist es möglich mehrere ähnliche Exemplare zu erzeugen. Dafür müssen sie durch elektrochemisches Ätzen in einer KOH-Lösung hergestellt werden (Abb. 2.10). Ein weiterer Nachteil besteht darin, dass sie nur für begrenzte Zeit gelagert werden können, da Wolfram an Luft schnell oxidiert.

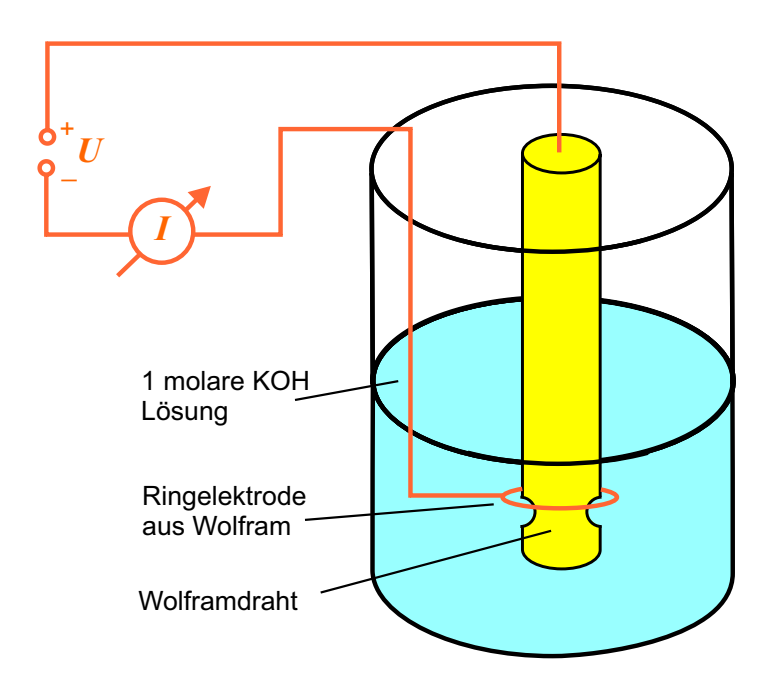

Abbildung 2.10: Aufbau einer Vorrichtung zum elektrochemischen Atzen von Spitzen. ¨

In der KOH-Lösung bewegen sich beim Ätz-Vorgang aufgrund der angelegten Spannung U Wolframatome vom Draht weg zur Ringelektrode hin. Es ist zu beachten, dass der Wolframdraht positiv und die Ringelektrode negativ gepolt werden. Andernfalls würden sich Wolframatome am Draht anlagern. Die Spannung ist im Bereich von  $U \approx$ 10 V zu w¨ahlen. Nach wenigen Minuten ist der Wolfrahmdraht im Bereich der Ringelektrode durchgeätzt und das untere Ende sinkt zu Boden. Beide Enden können nun als Spitze verwendet werden.

#### <span id="page-18-0"></span>2.1.5 Proben

In diesem Versuch werden drei kristalline Substanzen untersucht. Kristalle weisen charakteristische Symmetrien auf, die sich in verschiedene Gruppen gliedern. Hier werden das hexagonale (Graphit) und das kubisch flächenzentrierte Gitter (Gold) betrachtet. Als dritte Probe wird Molybdändisulfid untersucht.

Vorsicht, die Oberfläche ist kein direktes Abbild des Kristallinneren! Die Oberflächenstruktur ergibt sich auch aus der betrachteten Schnittebene, die man mit den Millerschen Indizes kennzeichnet. Des Weiteren kommt es häufig zu Randeffekten wie der Rekonstruktion, d.h. der Umordnung der Oberflächenatome, oder der Relaxation, durch die sich der Ebenenabstand durch fehlende Bindungspartner an der Oberfläche ändert.

Graphit

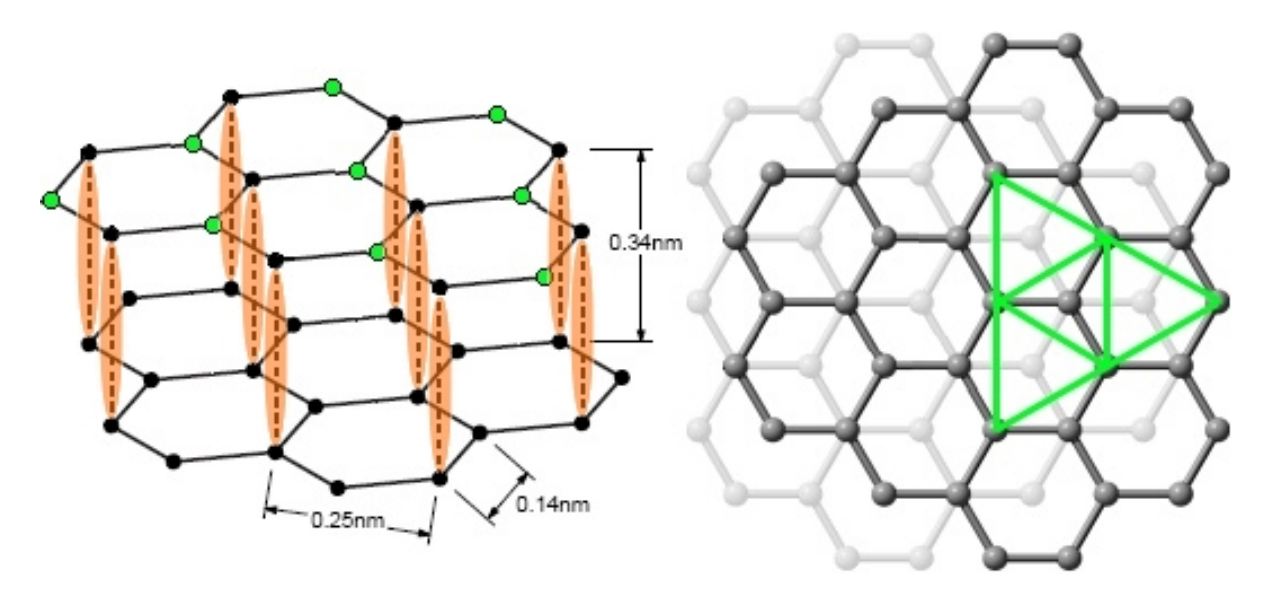

Abbildung 2.11: links: Kristallstruktur von Graphit, rechts: Draufsicht. Abb. aus [1].

Graphit ist eine kristalline Form von Kohlenstoff. Die Kohlenstoffatome ordnen sich in regelmäßigen Sechsecken in der Ebene an. Die einzelnen Schichten liegen dabei versetzt ubereinander. So liegen je drei Atome eines Sechseckes über den anderen drei eines weiteren Sechseckes in der darunter liegenden Schicht. Van-der-Waals Kräfte verschieben deren Orbitale (in Abb. 2.11 orange), sodass man in diese Atome nicht mehr hineintunneln kann. An der Oberfläche bleiben aber in jedem Sechseck drei Atome übrig, die über einem Loch liegen (grün). In diese Atome kann man hineintunneln. Sie erscheinen im STM-Bild als helle Flecken auf der Graphitoberfläche. Das zu erkennende Muster wird also aus gleichseitigen Dreiecken bestehen (Abb. 2.11, rechts).

Der Abstand zwischen unmittelbaren Nachbarn beträgt 0,14 nm. Mit einem Rastertunnelmikroskop wird man allerdings nur einen Abstand von etwa 0,25 nm zwischen den in der Abbildung grün dargestellten Atomen messen können.

#### Gold (111)

Im kubisch flächenzentrierten (fcc) Gold-Kristall hat jedes Atom zwölf nächste Nachbarn (Abb. 2.12, links). Die Gitterkonstante a beträgt  $0,408$  nm. Die (111)-Oberfläche hat eine hexagonale Struktur mit der Stapelfolge ABCABC... (Abb. 2.12, rechts). Der Abstand nexagonale Struktur mit der Stapelfolge ABCABC... (Abb. 2.12, rechts). Der Abstand<br>zwischen zwei nächsten Nachbarn beträgt  $a/\sqrt{2} = 0.288$  nm und die Stufenhöhe, der zwischen zwei nachsten Nachbarn betragt  $a/\sqrt{2} = 0.288$  nm.<br>Abstand zwischen zwei Schichten, beträgt  $a/\sqrt{3} = 0.236$  nm.

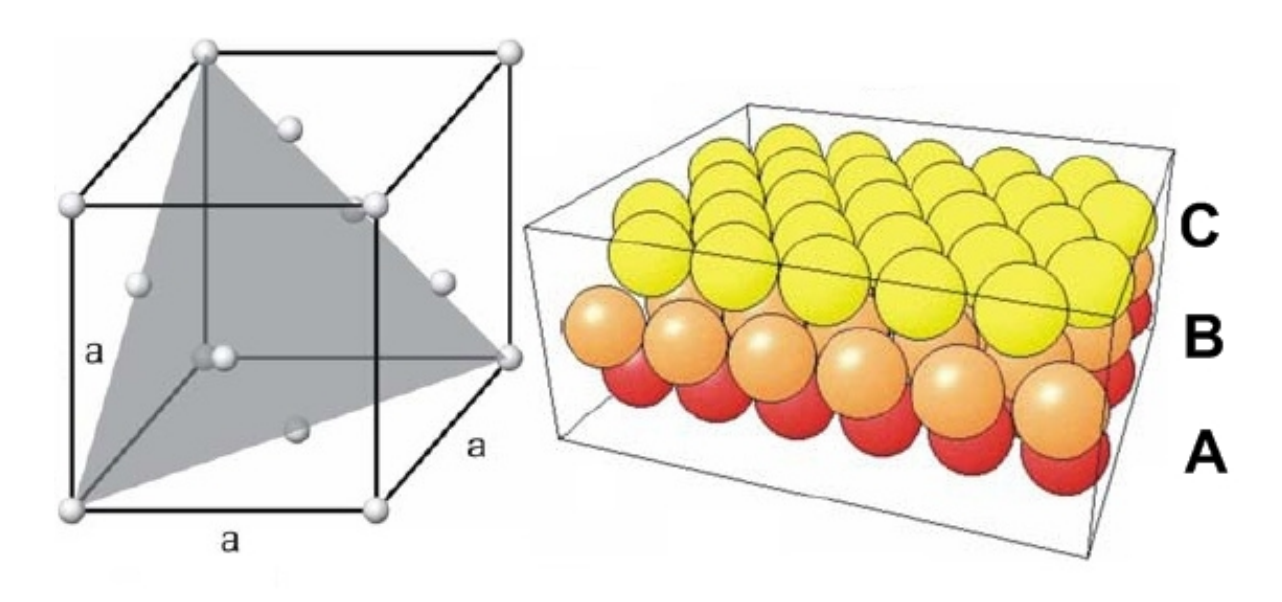

Abbildung 2.12: links: fcc Gitter von Gold mit eingezeichneter (111)-Ebene, rechts: Die (111)-Oberfläche mit zwei darunterliegenden Schichten. Abb. aus [13].

Die einzelnen Atome wird man allerdings mit einem Rastertunnelmikroskop nicht erkennen. Ursache dafur ist, dass bei Gold, im Gegensatz zu Graphit, die Elektronen ¨ nahe der Fermi-Energie gleichmäßiger über die Oberfläche verteilt sind. Dafür kann die Stufenhöhe zwischen zwei Schichten bestimmt werden.

#### Molybdändisulfid

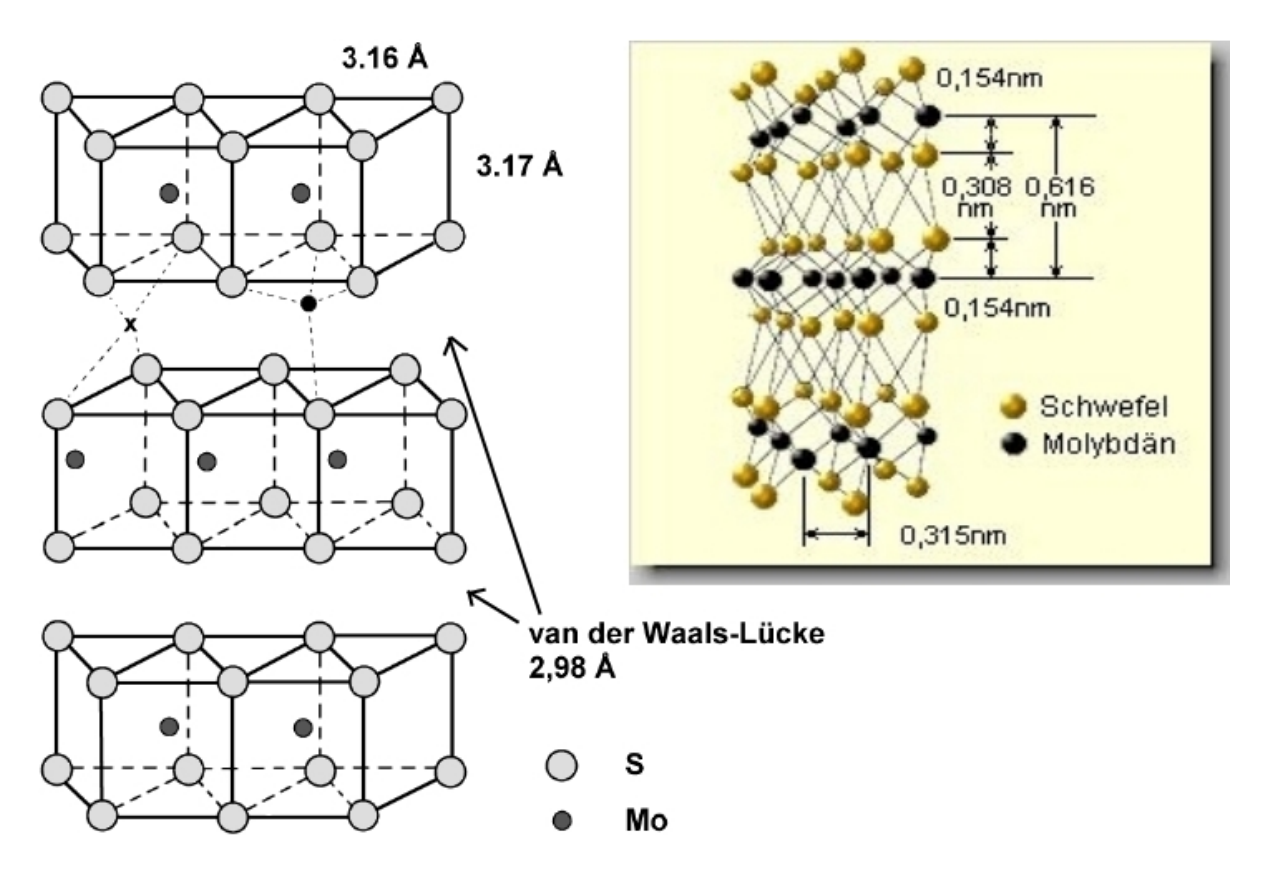

Abbildung 2.13: Kristallstruktur von Molybdändisulfid, Abb. aus [14], [15].

 $MoS<sub>2</sub>$  ist ein Halbleiter und besteht ähnlich wie Graphit aus Schichten (Abb. 2.13). Die Schwefelatome bilden eine hexagonal dichteste Packung. Molybdänatome befinden sich in den trigonal prismatischen Lücken des Schwefelatom-Gitters. Während die Bindungen innerhalb der Schichten (S-Mo-S) aufgrund ihrer kovalenten Natur nur schwer aufzubrechen sind, bestehen zwischen den Schichten nur Van-der-Waals Wechselwirkungen.

Diese können sehr leicht gegeneinander verschoben werden. Die Schichtpakete weisen also außen immer Schwefelatome auf. Die Stufenhöhe von einer Schicht zur nächsten beträgt 0,616 nm und der Abstand zwischen den Schwefelatomen an der Oberfläche liegt bei 0,316 nm. Die MoS<sub>2</sub> Probe hat einen viel höheren Widerstand als die anderen zwei Proben und ist deshalb schwieriger zu messen. Jedoch kann wie bei Graphit atomare Auflösung erzielt werden.

### <span id="page-21-0"></span>2.2 Das Rasterkraftmikroskop

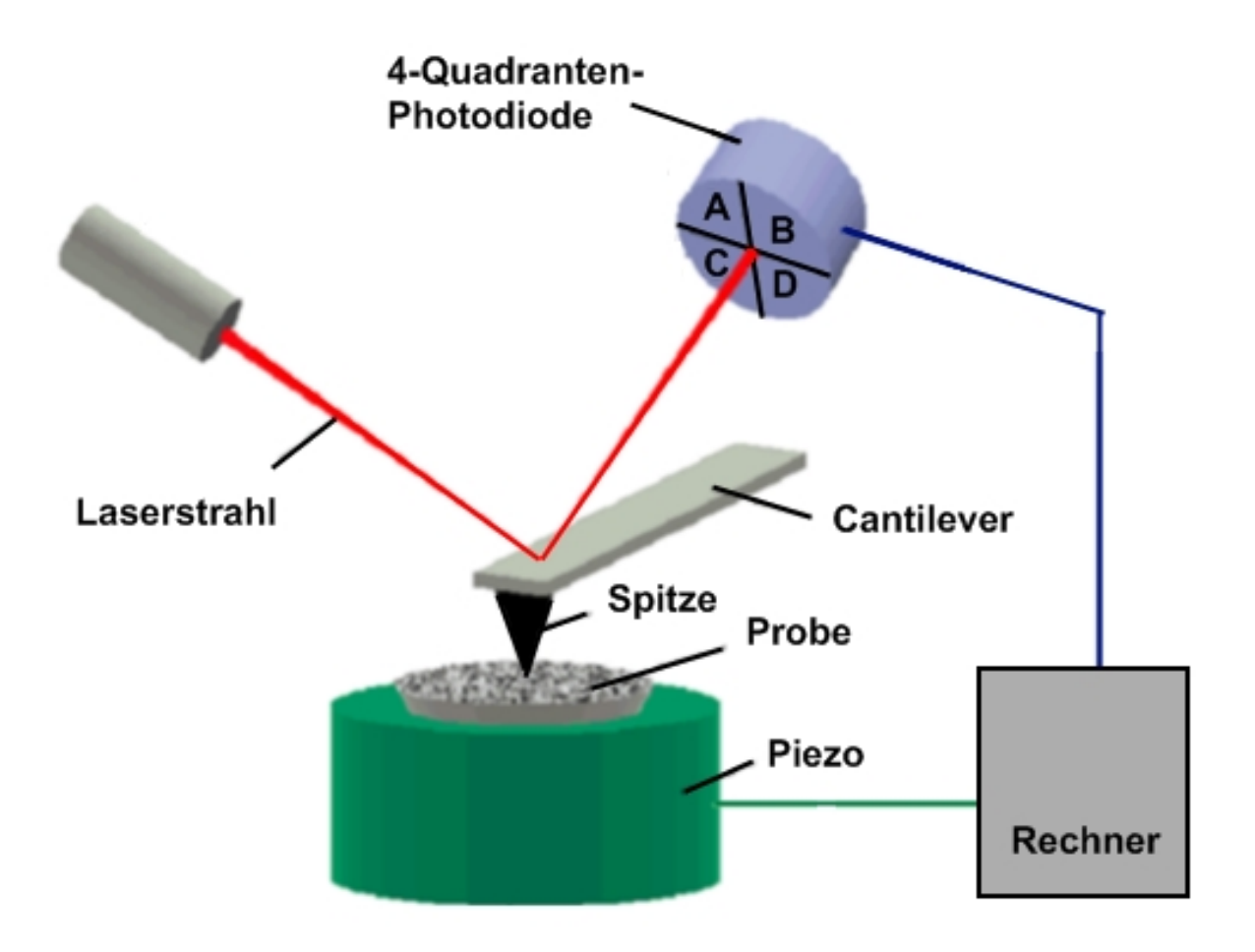

Abbildung 2.14: Aufbau eines Rasterkraftmikroskops

Rasterkraftmikroskopie ist vor der Rastertunnelmikroskopie die am häufigsten verwendete Oberflächenanalysemethode. Beim AFM wird statt des Tunnelstroms die Kraft zwischen Probe und Sondenspitze mit Hilfe einer kleinen Blattfeder (Cantilever) mit geringer Federkonstante gemessen. Zur Detektion der Cantilever-Auslenkung wird häufig das Lichtzeigerprinzip eingesetzt: Ein fokussierter Laserstrahl wird vom Cantilever reflektiert und von einer 4-Quadranten-Fotodiode detektiert. Eine Verbiegung des Cantilevers führt dann zu einer Auslenkung des Laserstrahls und schließlich zur Veränderung des Photostroms in der Diode. Das elektrische Signal wird für die Bildentstehung genutzt.

Im Gegensatz zum STM ist es auch möglich, nicht leitfähige Probenoberflächen zu untersuchen. Dadurch eröffnet sich eine Vielzahl an weiteren Untersuchungsmöglichkeiten. Auch für biologische Untersuchungsobjekte ist dies von großer Bedeutung, da mit dem AFM auch in wässriger Lösung gearbeitet werden kann und damit auch an lebenden Zellen.

# <span id="page-22-0"></span>2.3 Nanomanipulation

Eine Anwendung des Rastertunnelmikroskops ist die gezielte Anordnung einzelner Atome auf der Oberfläche einer Probe (Nanomanipulation). Hierbei wird die Nadel an die gewünschte Stelle des Objektes gebracht. Durch Anlegen einer (im Vergleich zur Abbildungsrasterung) hohen Spannung kann man nun Atome aus der Oberfläche an die Spitze binden. Wird die Spitze von der Probe weggezogen, so löst sich das Atom aus der Oberfläche heraus. An einer neuen Position kann es anschließend durch ein sehr kurzes Anlegen einer hohen Spannung wieder abgelegt werden. Weiterhin gibt es auch die Möglichkeit des Schubsens oder Mitziehens von einzelnen Atomen oder Molekülen auf der Oberfläche durch geeignete, meist hohe Tunnelspannungen an der Spitze. Mithilfe dieser Methoden wurde das sogenannte atomare Schreiben durchgeführt, das Schriftzüge wie "IBM", Logos einzelner Hochschulen oder Landkartenskizzen mit einzelnen Atomen auf Oberflächen darstellt.

Zur Nanomanipulation benötigt man oft sehr tiefe Temperaturen im Bereich von wenigen Kelvin, um spontane thermisch aktivierte Bewegungen der Atome zu vermeiden. Bei so tiefen Temperaturen kann man grundsätzlich nur im Ultrahochvakuum sinnvoll arbeiten, da sonst Wassermoleküle an der Oberfläche kondensieren. Wegen solcher Verunreinigungen wäre der sehr feine Prozess der Nanomanipulation unmöglich.

Auf dem Gebiet der magnetischen Datenspeicherung hat IBM ein STM entwickelt, das bei sehr niedrigen Temperaturen arbeitet. Damit wurden Versuche durchgeführt, einzelne Atome in ihrer Spin-(magnetischen)-Ausrichtung in einer Magnetschicht zu verändern und gezielt zu beeinflussen. Die Methode wird Spin-Anregungs-Spektroskopie genannt. Hier noch zwei schöne Beispielbilder für Nanomanipulation von IBM:

# <span id="page-22-1"></span>2.4 Das Rasterkraftmikroskop

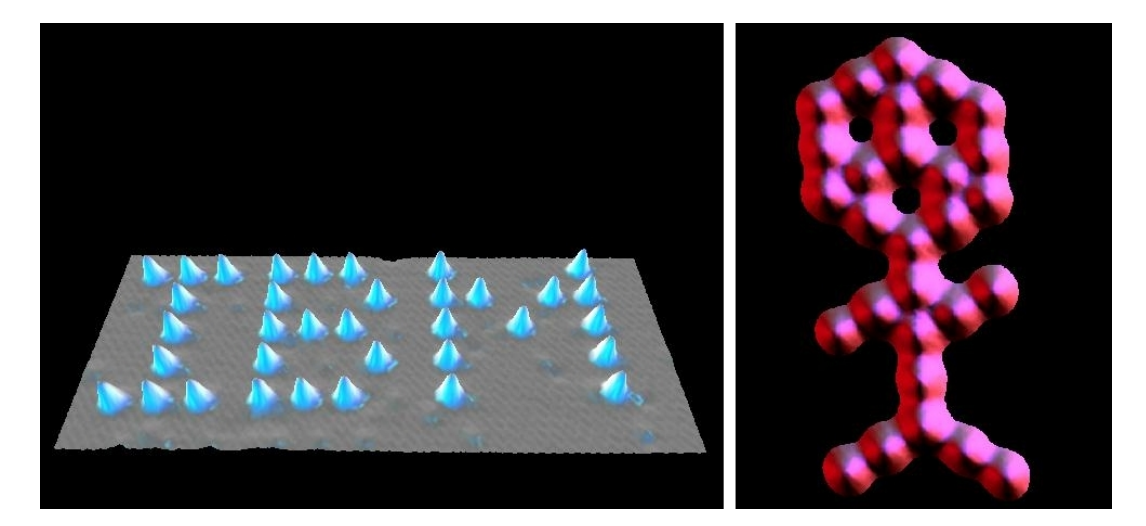

Abbildung 2.15: links: Der Beginn, Xenon auf Nickel (110) rechts: Kohlenstoffmann, Kohlenmonoxid auf Platin (111) Abb. aus [18]

# <span id="page-23-0"></span>3 Randbedingungen des Versuchs

In diesem Versuch erhält man einen kleinen Einblick in die faszinierende Welt der Rastersondenmikroskopie. Mit einem Rastertunnelmikroskop werden Oberflächen von verschiedenen Proben im Ortsraum atomar aufgelöst und abgebildet. Das verwendete Rastertunnelmikroskop easyScan 2 der Firma Nanosurf ermöglicht ein relativ einfaches Mikroskopieren an Luft und bei Raumtemperatur. Es eignet sich daher sehr gut für den Einstieg in die Welt der Rastersondenmikroskope. Zur Diskussion stand auch ein Rasterkraftmikroskop welches jedoch aus finanziellen Gründen durch ein STM ersetzt wurde. Experimentieren im Vakuum ist aus zeitlichen und finanziellen Gründen nicht möglich. Der Versuch richtet sich an Studenten im Hauptstudium und wird nach erfolgreicher Vorbesprechung an einem Tag durchgeführt. Neben einem Einblick in die Arbeit an Rastersondenmikroskopen werden Konzepte der Quanten-, Festkörper- und Oberflächenphysik erlernt.

# <span id="page-24-0"></span>4 Versuchsdurchführung

Die folgende Bedienungsanleitung gibt einen Überblick über die wichtigsten Funktionen der Software. Zusätzlich sollte die easyScan 2 Demo-Software als Vorbereitung auf den Versuch heruntergeladen werden. Diese findet man unter "www.nanosurf.com" → "Products"  $\rightarrow$  "Nanosurf(R) easyScan 2"  $\rightarrow$  "Software"  $\rightarrow$  "easyScan 2 Software". Nach der Installation findet man die Bedienungsanleitung als <sup>∗</sup> .pdf Datei und man kann sich einen groben Uberblick über die Funktionen der Software verschaffen.

# <span id="page-24-1"></span>4.1 Fragen zur Vorbereitung

Vor dem Versuch sollten folgende Fragen beantwortet werden:

- 1. Nennen Sie Beispiele fur Rastersondenmikroskope und beschreiben Sie deren Vor- ¨ und Nachteile.
- 2. Was ist der Piezoelektrische Effekt und warum ist er fur Rastersondenmikroskope ¨ von Bedeutung?
- 3. Beschreiben Sie den Aufbau eines Rastertunnelmikroskops und dessen Funktionsweise.
- 4. Warum ist es sinnvoll manche Proben im Ultrahochvakuum zu betrachten?
- 5. Wäre es von Vorteil bei sehr geringen Temperaturen im Bereich von wenigen Kelvin zu messen? Warum bzw. warum nicht?
- 6. Welche Messmethoden bietet ein Rastertunnelmikroskop und was ist Spektroskopie?
- 7. Mit welchen Methoden lassen sich Spitzen herstellen und welche Vor- und Nachteile haben sie?

# <span id="page-25-0"></span>4.2 Das easyScan 2 Rastertunnelmikroskop der Firma Nanosurf

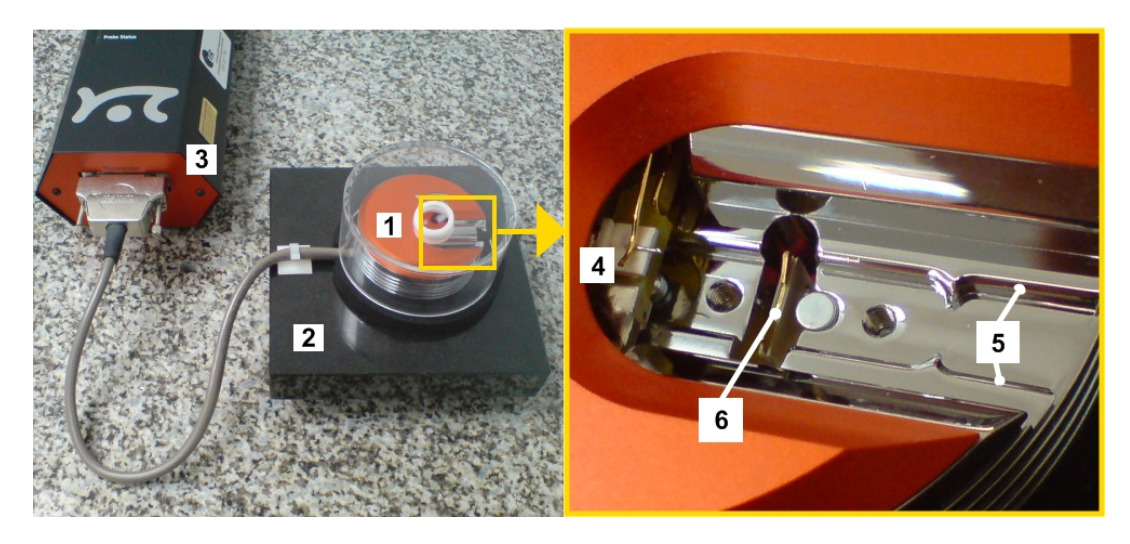

Abbildung 4.1: links: Das easyScan 2 Rastertunnelmikroskop, rechts: der Scankopf.

Abb. 4.1 (links) zeigt den Aufbau des Rastertunnelmikroskops. Es ist enorm wichtig, dass es von mechanischen Schwingungen isoliert wird. Dies geschieht, indem der Scankopf  $(1)$  auf einer Steinplatte  $(2)$  gelagert ist und diese zusätzlich noch auf einem massiven Arbeitstisch steht. Angeschlossen wird der Scankopf an die Kontrolleinheit (3), welche per USB-Kabel an den PC angeschlossen ist.

Am Scankopf (Abb. 4.1, rechts) befindet sich der Spitzenhalter (4) mit Befestigungsbügel für die Spitze. Dieser wird von den Piezos gesteuert. Des Weiteren sind Führungsschienen (5) am Scan-Kopf, auf welche der Probenhalter gelegt wird. Darunter befindet sich der Annäherungsmotor (6) mit dem der Probenhalter später an die Spitze herangeführt wird.

Bevor Sie sich an das Rastertunnelmikroskop begeben:

- Proben nie mit der Hand beruhren, nur mit der Pinzette vorsichtig am ¨ Rand nehmen! Schmutzpartikel auf der Haut sind makroskopisch groß im Vergleich zur Oberflächenstruktur der Probe!
- Den Probenhalter nur am hinteren Kunststoffende berühren!
- Die Tunnelspitze ist sehr empfindlich, weder mit der Hand noch mit der Probe berühren!
- Das STM ist trotz aller Dämpfungseinrichtungen sehr empfindlich gegen Erschütterungen. Während der Messung den Versuchstisch nicht berühren und ruhig sitzen bleiben!
- Genau an diese Anleitung halten!

Vergewissern Sie sich ob alle Elemente des STM mit Probenhalter, Pinzette und den drei Proben vorhanden sind und ob der Scan-Kopf mit der Kontrolleinheit und diese mit dem PC verbunden sind. Schalten Sie nun den PC und die Kontroll-Einheit des STM ein.

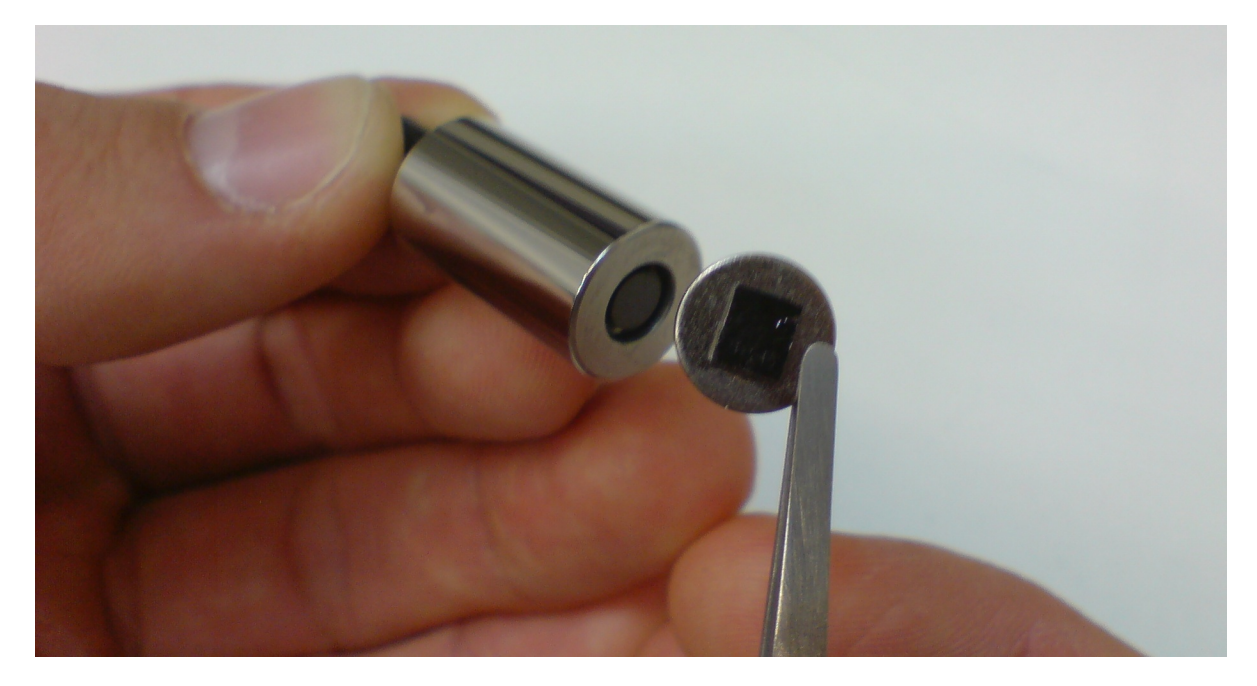

# <span id="page-26-0"></span>4.3 Messung der ersten Probe (Graphit)

Abbildung 4.2: Vorsichtig die Probe mit der Pinzette auf den magnetischen Probenhalter legen!

Nehmen Sie die Graphit-Probe mit der Pinzette aus der Box heraus und legen Sie diese auf den magnetischen Probenhalter (Abb. 4.2). Danach wird der Probenhalter langsam auf die am Scan-Kopf vorgesehene Stelle gelegt. Dabei darf auf keinen Fall die empfindliche Spitze berührt werden.

### <span id="page-26-1"></span>4.3.1 Annäherung der Spitze

Die Annäherung der Probe an die Messspitze erfolgt in drei Phasen. Zunächst wird die Probe mit der Hand vorsichtig, bis auf einen Abstand von ca. einem Millimeter, an die Spitze herangebracht (Abb. 4.3). Danach wird die Abdeckung mit integrierter Lupe wieder auf den Scan-Kopf gelegt, ohne den Probenhalter zu berühren. Starten Sie nun die easyScan 2 Software.

Als erstes werden unter "File" → "Parameters" → "Load..." die Standard Parameter für Graphit geladen. Dadurch wird die Tunnelspannung auf 50 mV und der Grenzwert für den Tunnelstrom auf 1 nA gesetzt. Diese Einstellungen findet man im "Z-Controller Panel".

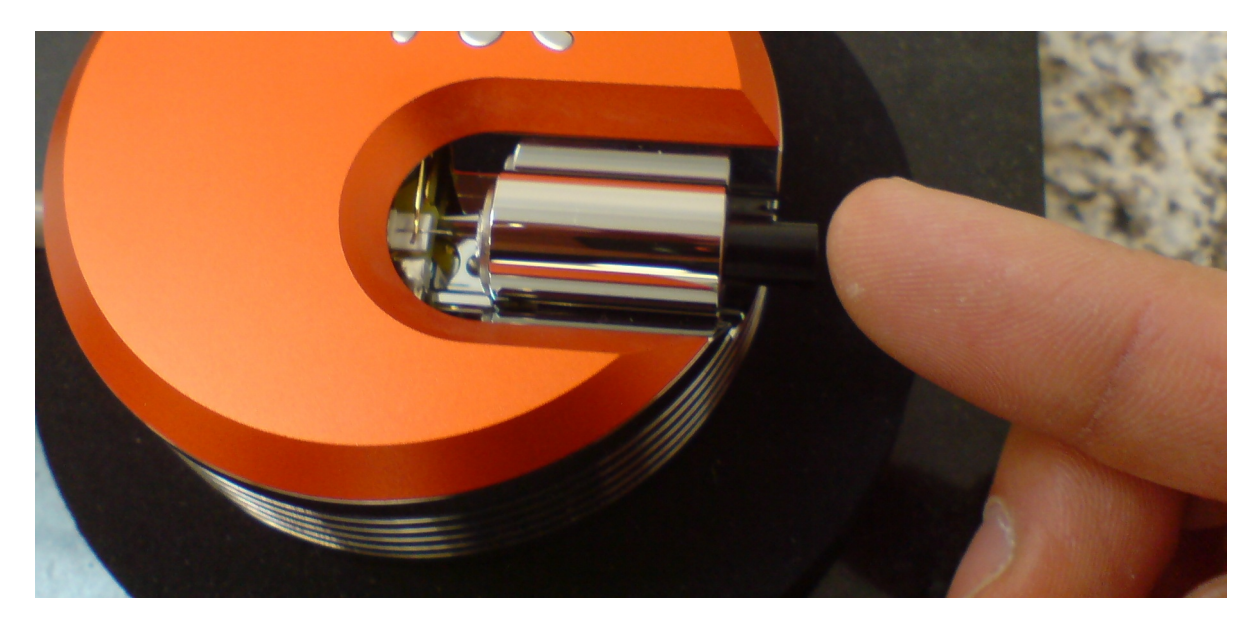

Abbildung 4.3: Annähern der Probe mit der Hand

Nun wird das Fenster zur Positionierung der Probe geöffnet (Abb. 4.4). Mit "Advance" wird die Probe weiter an die Spitze herangeführt, wobei man über das Vergrößerungsglas in der Abdeckung des STM-Kopfes beobachten muss, wie nahe sich Probe und Spitze bereits gekommen sind. Vor der Beruhrung muss die Taste losgelassen werden. In der ¨ dritten Phase erfolgt die weitere Annäherung voll automatisch. Mit "Approach" nähert der Piezomotor die Probe weiter an, bis der Tunnelstrom, der ständig gemessen wird, den vorgegebenen Grenzwert erreicht. Beobachten Sie die LED an der Kontroll-Einheit. Ihre Farbe gibt Aufschluss über den Status des Annäherungsprozesses (Tab. 4.1).

| Zustand der LED  | <b>Bedeutung</b>               |
|------------------|--------------------------------|
| oranges Leuchten | Probe noch nicht angenähert    |
| grünes Blinken   | es wird gerade angenähert      |
| grünes Leuchten  | Probe angenähert               |
| rotes Leuchten   | Probe und Spitze berühren sich |

Tabelle 1: Bedeutung der LED an der Kontrolleinheit

Falls im Versuch die LED rot leuchtet, so kontaktieren Sie den Betreuer. Im Normalfall leuchtet sie nach etwa ein bis drei Minuten grün und der Abstand zwischen Spitze und Probe liegt in Nanometerbereich. Manchmal kommt es jedoch vor, dass die Annäherung stoppt, obwohl der Tunnelstrom noch nicht eingesetzt hat. Die LED leuchtet dann noch orange. In diesem Fall wird erneut die automatische Annäherung gestartet.

Nach erfolgreicher Annäherung öffnet sich das Abbildungsfenster und das Abrastern der Oberfläche beginnt automatisch (Abb. 4.5). In der unteren Grafik des Fensters erkennt man gezackte Linien. Diese entsprechen dem aktuellen Linienprokoll. Oben wird daraus Zeile für Zeile ein Abbild der Oberfläche aufgebaut. Der Scanbereich liegt beim ersten Bild immer bei  $200 \text{ nm} \times 200 \text{ nm}$ . Mit "Start" beginnt eine neue Messung, mit "Finish" wird sie nach dem Durchlauf eines Scans beendet.

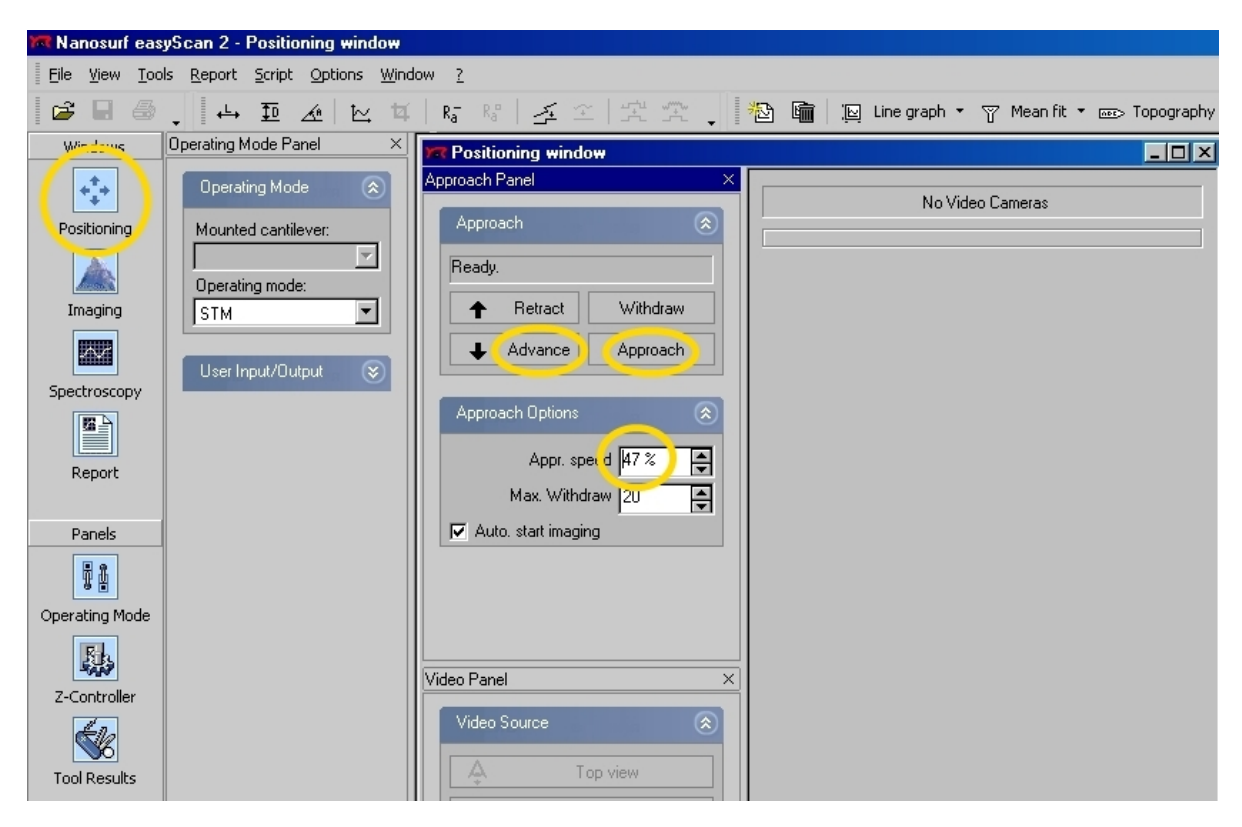

Abbildung 4.4: Die graphische Oberfläche der EASY SCAN II Software

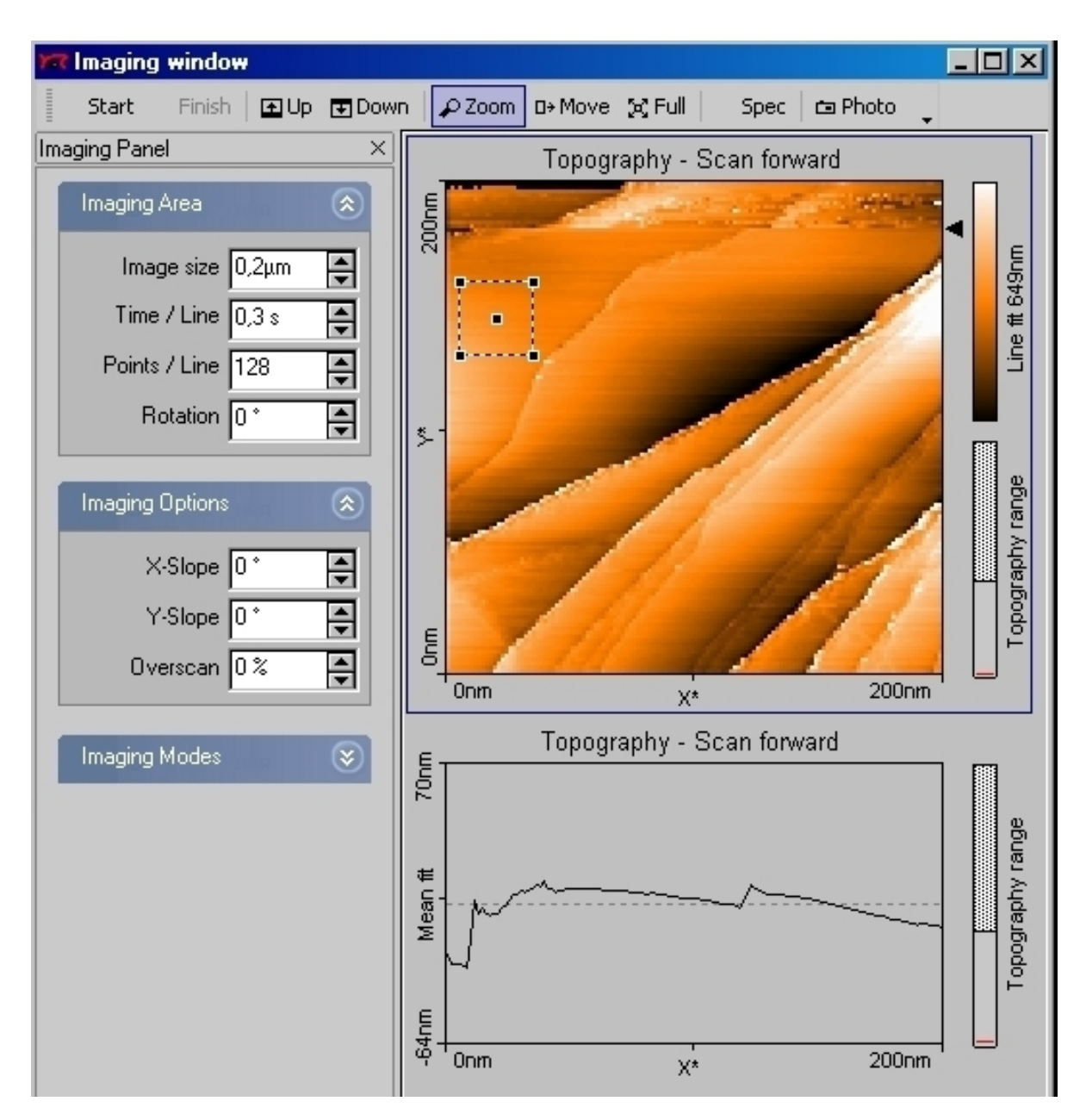

### <span id="page-29-0"></span>4.3.2 Zoom in die Probe

Abbildung 4.5: Beispiel fur das erste Bild der Graphit-Probe im "Imaging window". Der ¨ Scanbereich erstreckt sich über ein Quadrat der Seitenlänge 200 nm.

Um weiter in die Probe hineinzuzoomen muss man zunächst obiges Bild markieren. Mit "Zoom" kann man sich jetzt ein Quadrat innerhalb des Bildes aufziehen, welches man weiter vergrößern möchte. Wir wählen einen möglichst flachen Bereich aus, also einen Bereich mit möglichst gleicher Färbung (Abb. 4.5). Im "Tool Results Panel", welches sich automatisch geöffnet hat, kann man dann den Vorgang bestätigen.

#### <span id="page-30-0"></span>4.3.3 Neigung der Spitze gegen die Probe ausgleichen

Damit die Spitze möglichst parallel zur Probenoberfläche rastert, wird die Neigung ausgeglichen. Dazu betrachtet man das Linienprofil (Abb. 4.6).

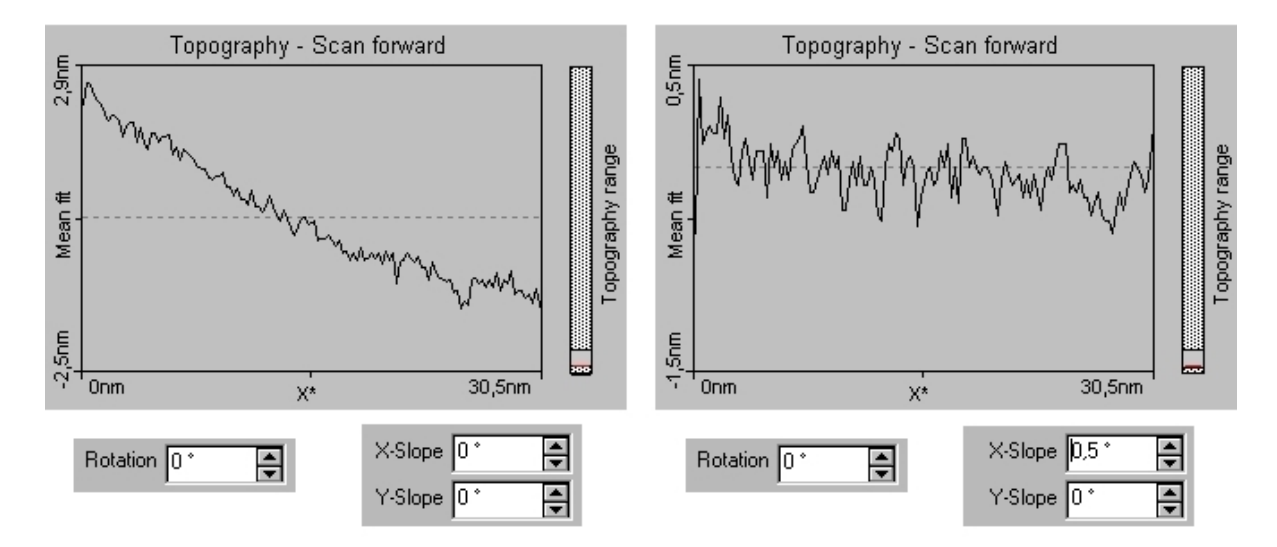

Abbildung 4.6: links: Das Linienprofil vorm Ausgleichen, rechts: Das Linienprofil nach Ausgleichen um 0,5◦ . Beachte die unterschiedliche Skalierung der vertikalen Achsen

Bei der vorgegebenen Drehung von 0◦ sieht man im Linienprofil die Neigung der Spitze gegen die X-Achse der Probenoberläche. Geht die durchschnittliche Neigung der X-Richtung an der Linie nach unten (Abb. 4.6, links), so gleicht man dies durch einen positiven "X Slope" Wert aus. Eine positive Erhöhung hat also eine Drehung gegen den Uhrzeigersinn zur Folge. Im Beispiel reichen 0,5◦ um die Neigung gegen die x-Achse auszugleichen (Abb. 4.6, rechts).

Nun wird analog dazu nach einer Drehung um 90◦ die Neigung gegen die y-Achse ausgeglichen. Danach stellt man die Drehung wieder auf  $0°$  zurück.

#### <span id="page-31-0"></span>4.3.4 Die ersten atomaren Bilder

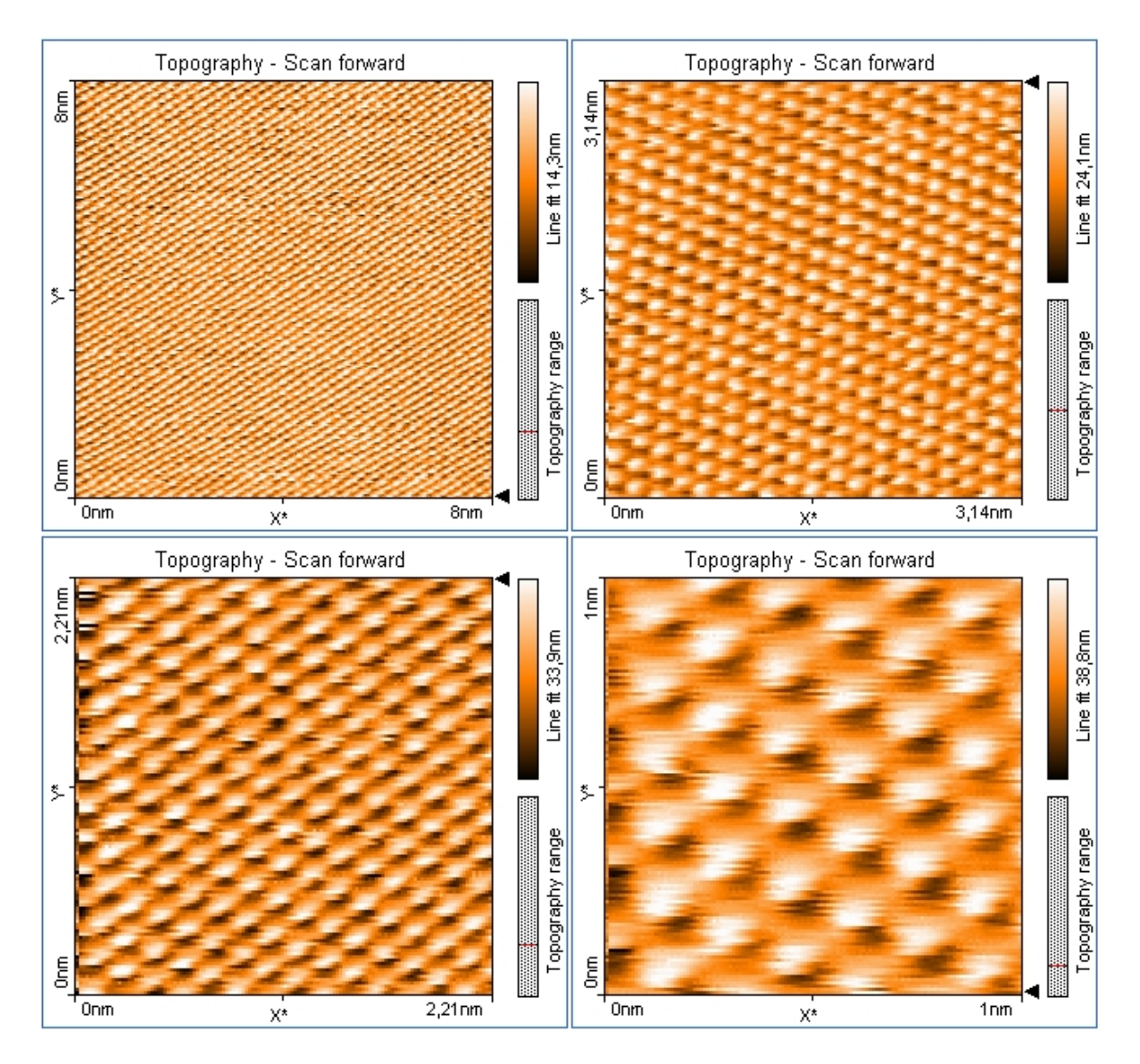

Abbildung 4.7: Die Graphitprobe in verschiedenen Auflösungsbereichen.

Nach weiterem Zoomen in die Probe sollte man nach und nach in den atomaren Bereich vorstoßen. Je näher man an der Probe ist, desto höher ist die Scangeschwindigkeit zu wählen, d.h. der "Time/Line" Wert muss verringert werden. Im atomaren Bereich empfiehlt sich der kleinstmögliche Wert von 0,03 s.

Um atomar aufgelöste Bilder zu erhalten ist eine gute Spitze, eine glatte Oberfläche und viel Geduld nötig. Nach Änderung eines Parameters sollte man die Spitze immer mehrmals über die Probe rastern lassen, bevor man wieder eine Einstellung ändert. Unser Gerät arbeitet mit einem PI-Regler zur Regelung der Auslenkung des z-Piezos. Ein PI-Regler besteht aus einem Proportionalverstärker und einem dazu parallel geschalteten

Integrator. Der Proportionalverstärker ist ein linearer Verstärker. Man schaltet dem P-Regler einen Integrator parallel. Dieser PI-Regler verhält sich bei tiefen Frequenzen wie ein Integrator und bei hohen Frequenzen wie ein reiner Proportionalverstärker.

In den Z-Controller Einstellungen können die Werte "P-Gain" und "I-Gain" variiert werden um die Qualität der Bilder zu verbessern. Wenn man diese Verstärkung vergrößert um eine kleinere Regelabweichung zu erhalten, so beschleunigt sich das Einschwingverhalten. Werden die Werte jedoch zu hoch eingestellt, so kann der Regelkreis anfangen zu oszillieren.

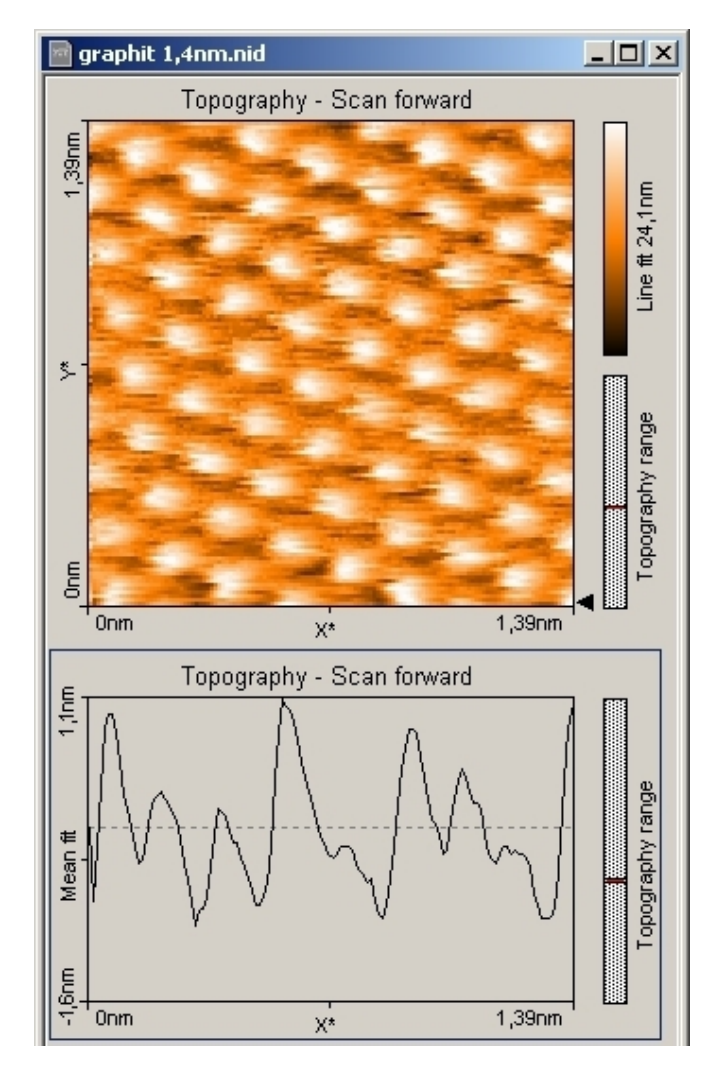

Abbildung 4.8: Mit "Photo" geöffnetes Fenster.

Ist man mit einem Ergebnis zufrieden, so kann man es mit der Funktion "Photo" festhalten. Nach Vollendung eines jeden Scan-Durchgangs wird dann automatisch ein neues Fenster mit dem aktuellen Bild der Oberfläche und dazugehörigem Linienprofil geöffnet (Abb. 4.8). Unter Datei kann dieses Ergebnis als \*.nid Datei abgespeichert werden. Dateien mit dieser Endung können jederzeit mit der easyScan 2 (Demo-)Software geöffnet und ausgewertet werden. Das Bild der Oberfläche oder das darunterliegende

Linienprofil kann mit "File" → "Export" → "Current chart as..." als <sup>∗</sup> .bmp oder <sup>∗</sup> .csv Datei abgespeichert werden. Dazu wählt man die jeweilige Grafik mit einem Klick aus. In Abb. 4.8 erkennt man an dem blauen Rahmen, dass aktuell das Linienprofil ausgewählt ist.

### <span id="page-33-0"></span>4.3.5 Spektroskopie

Hat man genug schöne Bilder der Graphitoberfläche, so kann man sich in den Spektroskopiemodus begeben. Dazu im Abbildungsfenster auf "Spec" klicken. Danach wird automatisch das Spektroskopiefenster mit dem aktuellen Bild geöffnet und der Scanvorgang beendet.

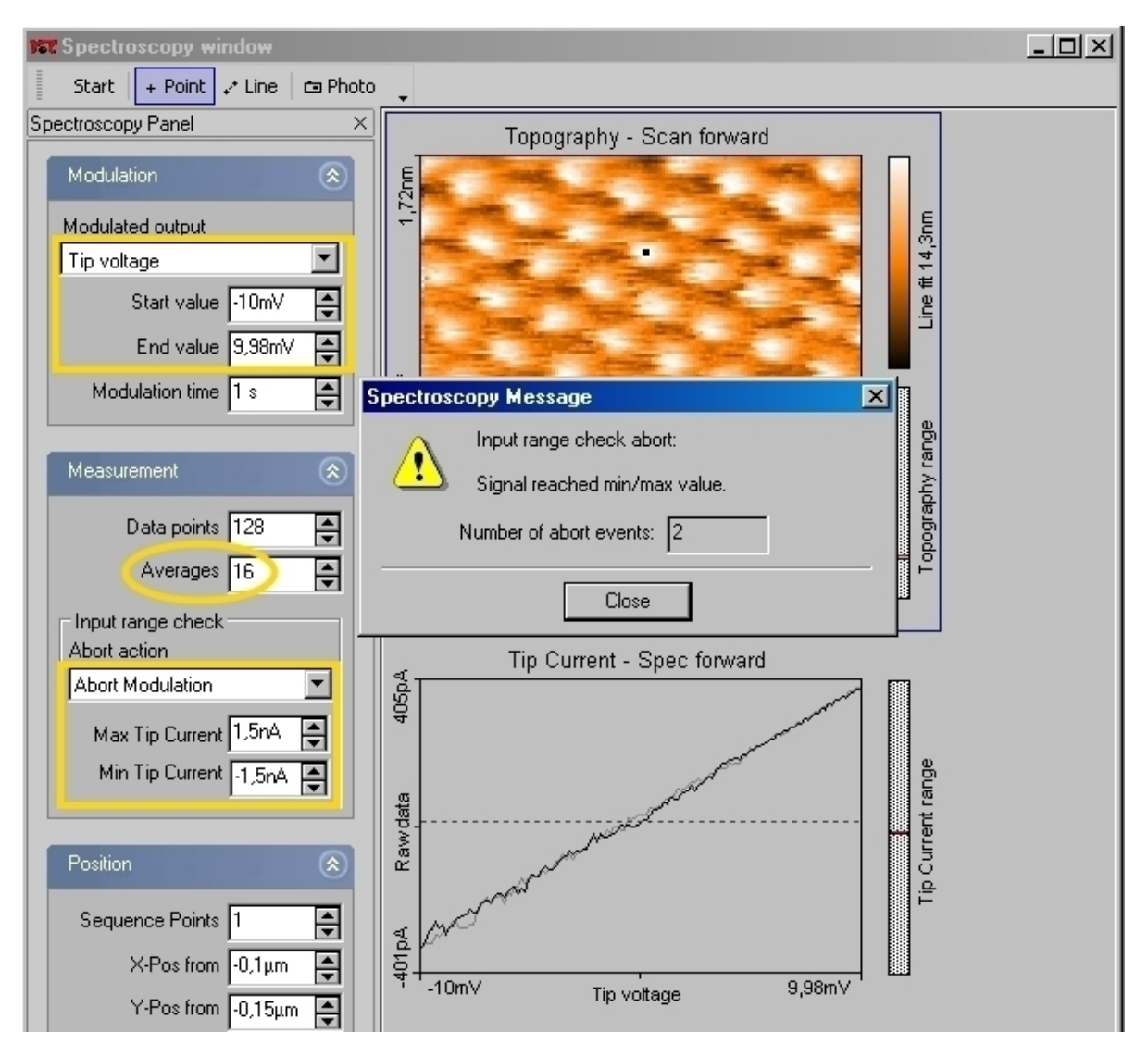

#### Strom-Spannungs-Kennlinie

Abbildung 4.9: Das Spektroskopie Fenster mit eingestellter Strombegrenzung

Zunächst muss der Tunnelstrom auf einen maximalem bzw. minimalem Wert von 1,5 nA bzw. -1,5 nA begrenzt werden (Abb. 4.9).

Um die Strom-Spannungs-Kennlinie aufzuzeichnen muss "Tip voltage" angewählt sein. Man kann einen Start- und Endwert bestimmen. In Abb. 4.9 wird zunächst ein kleiner Spannungsbereich zwischen -10 mV und 10 mV gewählt. Um den Mittelwert von mehreren Messungen zu erhalten, wird hier die Anzahl der Durchgänge auf 16 erhöht. Als nächstes wählt man sich einen Punkt auf der Oberfläche. Nach Markieren des obigen Bildes kann man darauf mit dem Werkzeug "Point" einen Punkt wählen. Mit "Set" im "Tool Results Panel" wird die Spitze dorthin bewegt. Nach Starten der Messung wird 16-mal die Kennlinie aufgenommen und jeweils der momentane Mittelwert errechnet und dargestellt. Im obigen Beispiel wurden von den 16 Durchgängen zwei abgebrochen, weil der Grenzwert des Tunnelstroms unterschritten wurde. Der Tunnelstrom der restlichen 14 Durchl¨aufe liegt zwischen -401 nA und 405 pA. Der Spannungsbereich kann also noch weiter ausgedehnt werden.

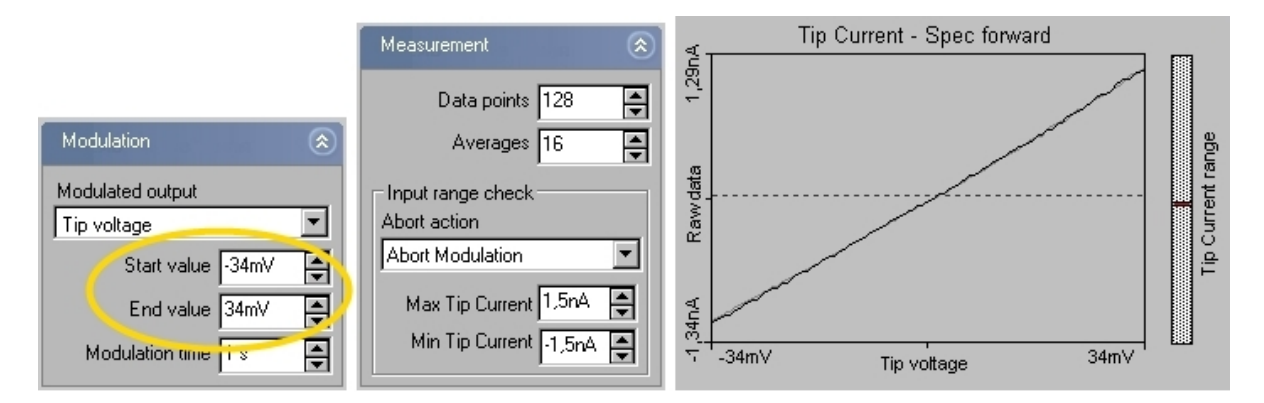

Abbildung 4.10: Die Strom-Spannungs-Kennlinie nach Korrektur der max. und min. Spannung

Nach Korrektur der Werte auf -34 mV und 34 mV entstand eine annähernd lineare Strom-Spannungs-Kennlinie im Bereich von -1,34 nA bis 1,29 nA. Diese wird mit "Photo" festgehalten und, wie weiter oben beschrieben, als <sup>∗</sup> .nid Datei abgespeichert.

Auch die Dateien, welche im Spektroskopiemodus gewonnen werden, kann man z.B. am eigenen Rechner bei der Versuchsauswertung mit der Demo-Software öffnen und das-Linienprofil als <sup>∗</sup> .bmp oder <sup>∗</sup> .csv Datei exportieren.

#### Strom-Abstands-Kennlinie

Eine weitere Funktion im Spektroskopiemodus besteht darin, dass der Abstand zwischen Spitze und Probe uber einem festen Punkt der Probe variiert werden kann. Dazu ¨ muss die Ausgabe auf Z-Achse umgestellt werden. Die Start- und Endwerte werden in Abb. 4.11 zunächst auf sichere -3 nm bis -0,2 nm gestellt, um die Begrenzung für den Tunnelstrom nicht zu überschreiten.

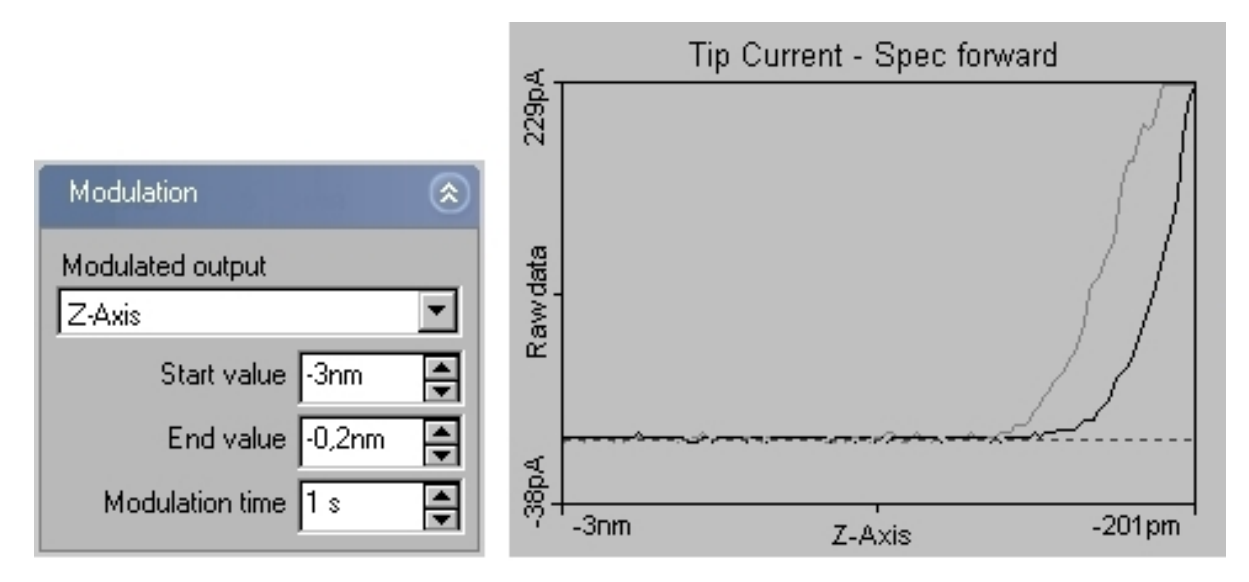

Abbildung 4.11: Das Strom-Abstands-Diagramm von Graphit

In Abb. 4.11 steigt der Tunnelstrom erst ab etwa einem Abstand von -1 nm und uberschreitet die Strombegrenzung nicht. Deshalb werden Start- und Endwert auf -1 ¨ nm und 0,02 nm korrigiert. Nach Markierung des Graphen kann man auch auf "Line graph" wechseln. Dies bewirkt, dass nur noch der Graph abgebildet wird, welcher beim Ann¨ahern der Spitze an die Probe aufgezeichnet wird. Beim "Dual line Graph" wird zusätzlich der Graph abgebildet, der beim Entfernen der Spitze gemessen wird. Das Ergebnis ist eine annähernd exponentielle Strom-Abstands-Kennlinie (Abb. 4.12).

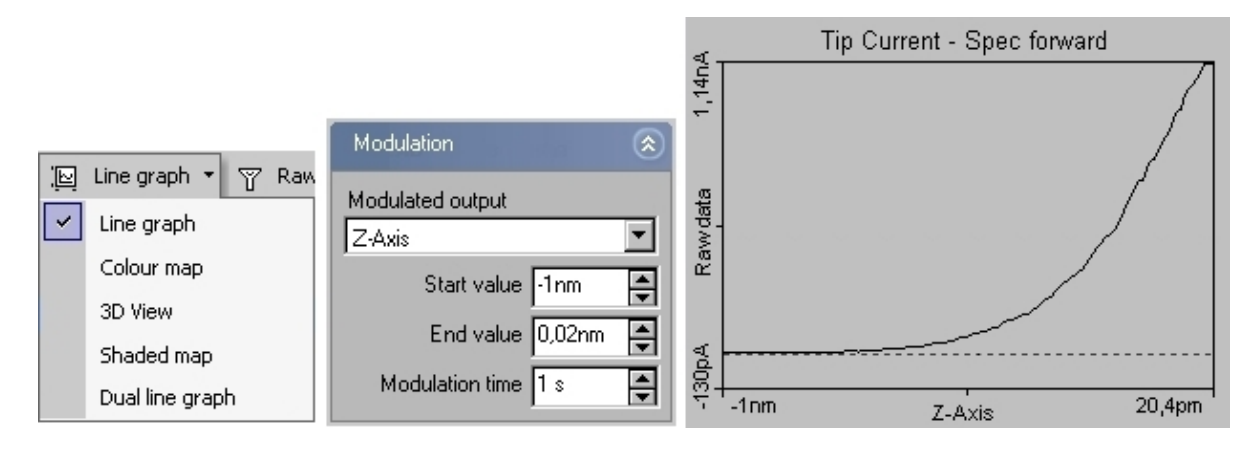

Abbildung 4.12: Nach Korrektur der Parameter erhält man einen annähernd exponentiellen Graphen für den Tunnelstrom in Abhängigkeit vom Abstand zwischen Spitze und Probe.

Dieses Ergebnis kann man wieder als <sup>∗</sup> .nid Datei festhalten. Wer mit Excel vertraut ist exportiert seine Liniengraphen als <sup>∗</sup> .csv Dateien. Diese kann man in Excel importieren, wo es bessere und mehr Möglichkeiten zur Darstellung gibt.

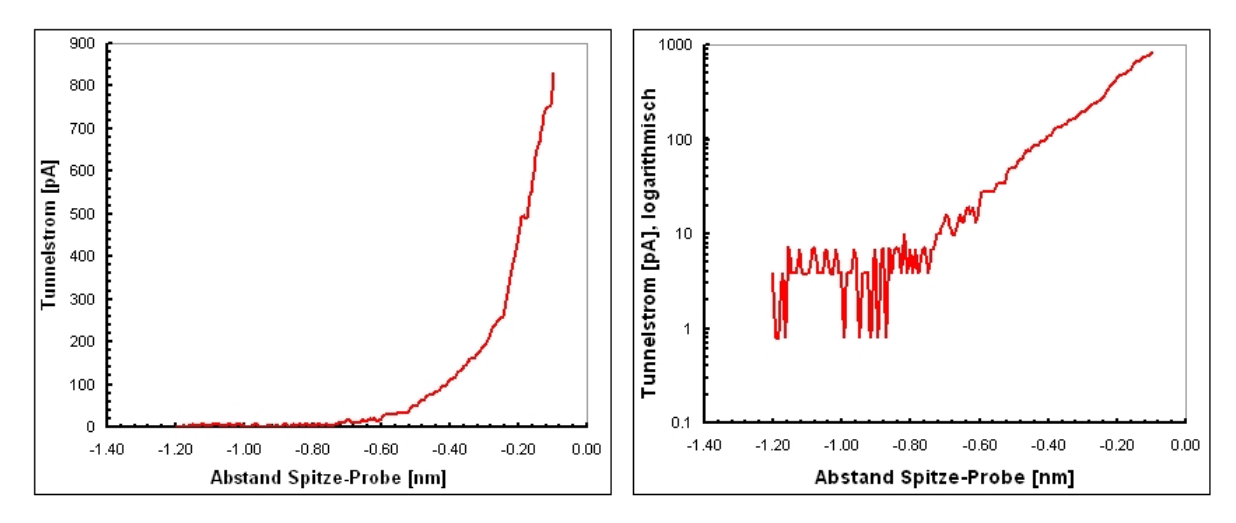

Abbildung 4.13: links: Die Excel Ausgabe der Kurve aus Abb. 4.12, rechts: Die selbe Kurve mit logarithmischer Skallierung der y-Achse.

In der logarithmischen Darstellung in Abb. 4.13 erkennt man eine lineare Steigung des Tunnelstroms ab einer Entfernung von ca. 0,75 nm. Hier setzt also der Tunnelstrom ein und beginnt exponentiell zu steigen.

Nach Beendigung des Spektroskopiemodus sind die Messungen auf der Graphitoberfläche beendet. Die Probe kann nun aus dem Rastertunnelmikroskop genommen werden. Dazu muss man sich genau an folgende Reihenfolge halten:

- 1. Im "Positioning window" den Knopf "Withdraw" drucken. Dadurch wird die Spitze ¨ vorsichtig von der Oberfläche zurückgezogen, jedoch nur in geringe Entfernung.
- 2. Jetzt wird der "Retract" Knopf gedruckt und gehalten, wobei der Piezomotor den ¨ Probehalter weiter entfernt. Im Vergrößerungsglas der Abdeckung kann man diesen Vorgang beobachten.
- 3. Danach kann man den Probenhalter mit der Pinzette von der Seite der Probe aus - vorsichtig ein paar Millimeter von der Spitze wegschieben. Dadurch druckt man ¨ den Probenhalter beim Anfassen mit der Hand nicht aus Versehen an die Spitze.
- 4. Jetzt hat der Probenhalter eine sichere Entfernung zur Spitze und kann mit der Hand vom STM-Kopf genommen werden. Der Probenhalter darf dabei nur am dafür vorgesehenen Kunststoffende berührt werden.
- 5. Die Probe wird vorsichtig mit der Pinzette in ihre Aufbewahrungsbox zurückgelegt.

#### <span id="page-36-0"></span>4.3.6 Vermessung des Graphitgitters

Im Folgenden muss man sich immer bewusst sein, dass es sich bei den erhaltenen Bildern nicht um ein genaues Abbild der Oberfläche handelt. Da nur Elektronen nahe der Fermi-Energie am Tunnelprozess teilhaben, beschreiben die Konturen die lokale Verteilung der Elektronendichte am Ferminiveau. Auf der Graphitoberfl¨ache sollten die Kohlenstoffatome, in gleichseitigen Dreiecken angeordnet, zu sehen sein (s. 2.1.5).

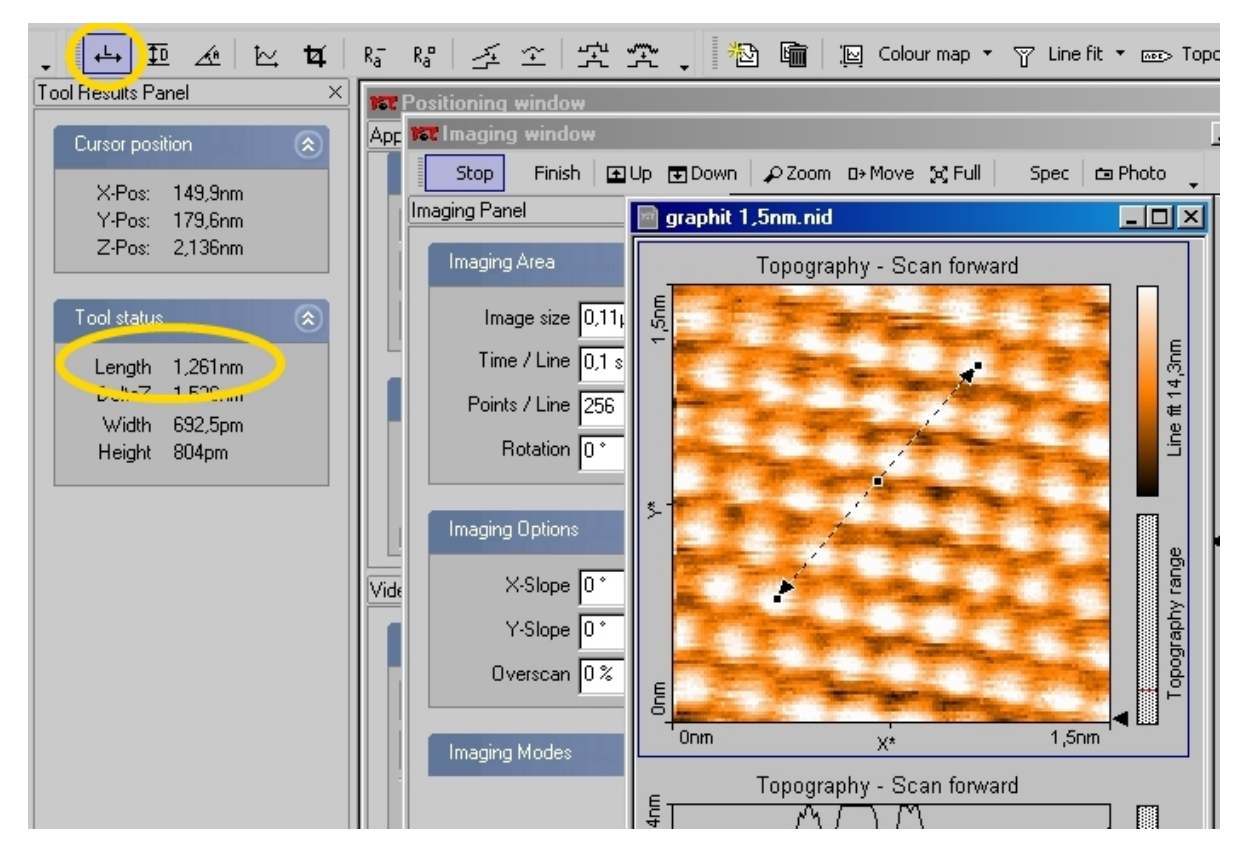

Abbildung 4.14: Mit dem Werkzeug Länge-Messen (links oben) kann die Länge der Strecke von z.B. 5 Atomabständen bestimmt werden. Hier: 1,261 nm.

Aus den aufgenommenen Bildern kann die Gitterkonstante von Graphit bestimmt werden. Dazu benötigt man ein atomar aufgelöstes Bild der Oberfläche. Mehrere solche Bilder sollten bereits als <sup>∗</sup> .nid Dateien abgespeichert sein. Nachdem Sie eine brauchbare Datei geöffnet haben, markieren Sie das Bild der Oberfläche. Mit dem Werkzeug Länge-Messen kann darauf eine beliebige Strecke aufgezogen werden, wobei deren Länge gleichzeitig angezeigt wird (Abb. 4.14). Zwischen dem ersten und dem sechsten Atom liegt hier eine Strecke von 1,261 nm. Der Abstand zwischen zwei Kohlenstoffatomen beträgt also 1,261 nm ÷ 5 ≈ 0,25 nm. Dieser Wert ist größer als die Gitterkonstante von Graphit. Jedoch stimmen die 0,25 nm mit dem Abstand zwischen zwei, mit dem Rastertunnelmikroskop "sichtbaren", Atomen sehr gut überein. Analog dazu führt man diese Messung an einer zur ersten Strecke um 60◦ gekippten Strecke aus. Das ganze wiederholt man an mindestens einer zweiten Aufnahme der Graphitoberfläche und berechnet den Mittelwert der Länge.

Bei schönen Bildern kann man auch die  $60°$  Winkel der gleichseitigen Dreiecke messen. Dazu verwendet man das Werkzeug Winkel-Messen (Abb. 4.15).

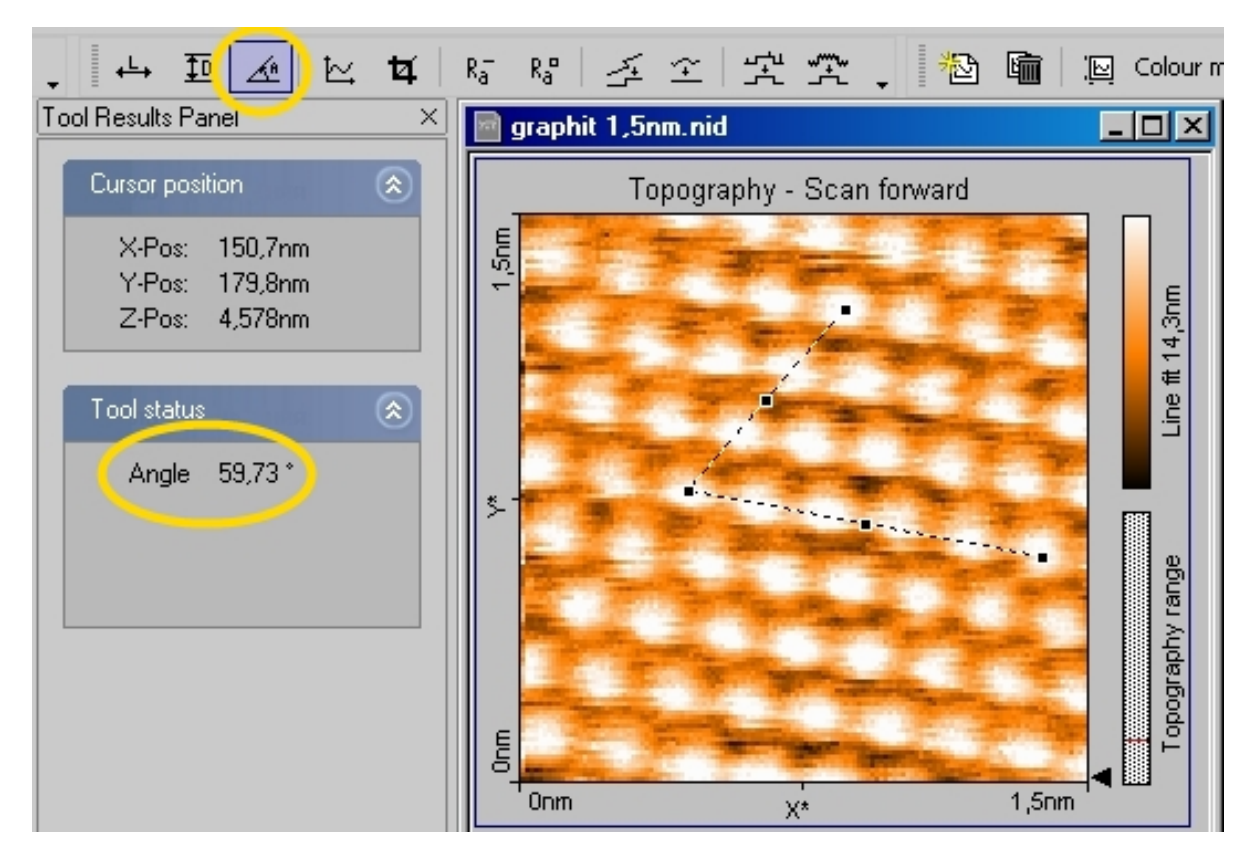

Abbildung 4.15: Mit dem Werkzeug Winkel-Messen (links oben) können auf dem Bild beliebige Winkel gemessen werden. Hier ist ein Winkel von 59,73◦ aufgespannt.

### <span id="page-38-0"></span>4.3.7 Die WSxM Software

Die Software "WSxM" kann \*.nid Dateien öffnen und bearbeiten. Dazu zieht man einfach die <sup>∗</sup> .nid Datei in das Fenster. Das Programm generiert automatisch mehrere Bilder aus der Datei und man kann sich das schönste auswählen. Des Weiteren können die Bilder in Helligkeit, Kontrast, Farbe... bearbeitet werden und z.B. als <sup>∗</sup> .jpg Dateien abgespeichert werden. Eine andere Funktion besteht darin, dass in wenigen Schritten sehr schöne 3d Bilder angefertigt werden können. Dazu einfach auf die Schaltfläche "3d" klicken und ein Vorschaufenster öffnet sich, in welchem verschiedene Parameter verändert werden können. Die 3d-Bilder der Oberfläche kann man wieder als <sup>∗</sup>.jpg Datei abspeichern. Ein paar schöne Beispiele werden an dieser Stelle gezeigt (Abb. 4.16).

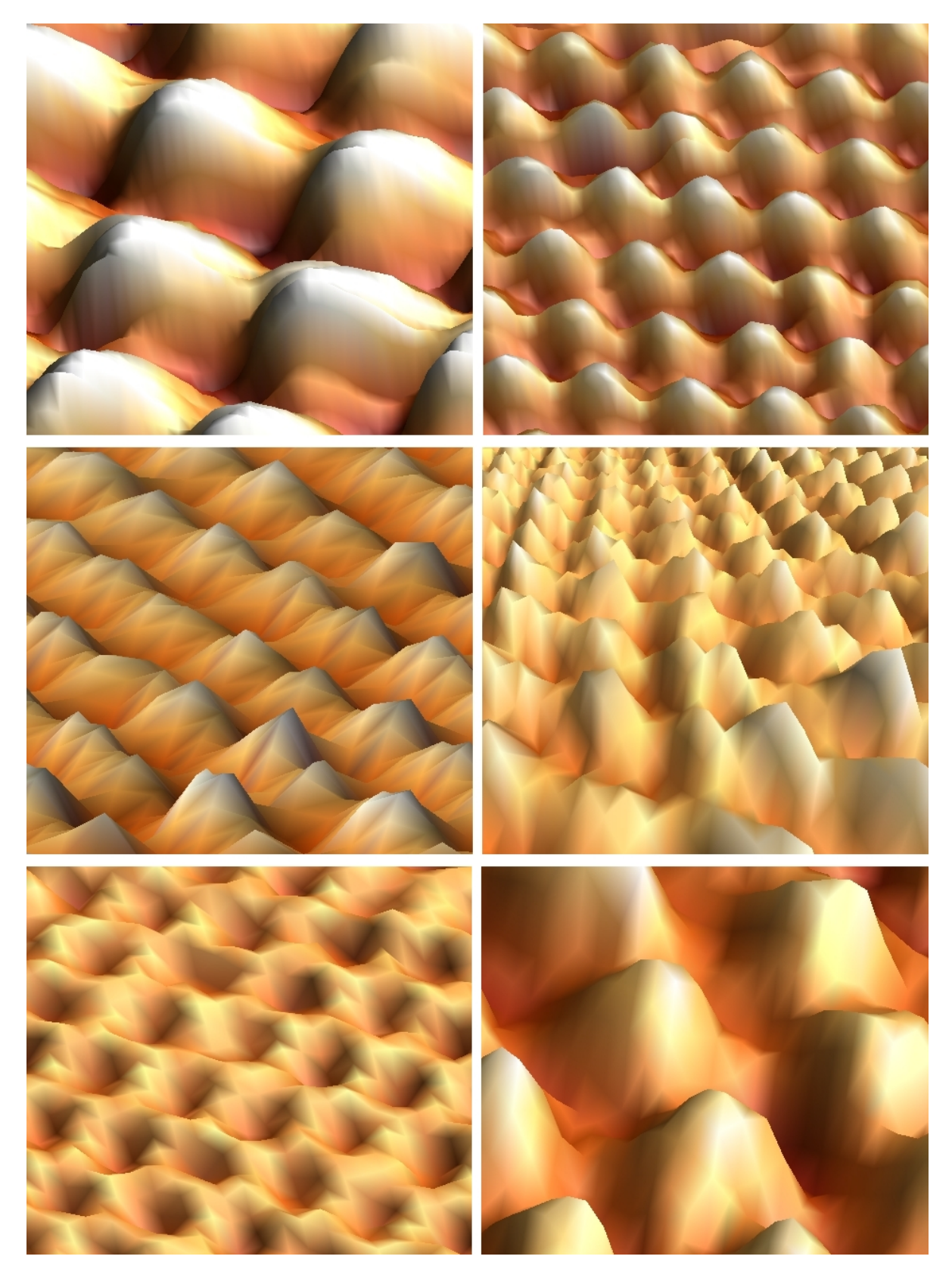

Abbildung  $4.16:$  Mit der WSxM Software bearbeitete Bilder der Graphitoberfläche

# <span id="page-40-0"></span>4.4 Die Goldprobe

Zunächst werden die Parameter für Gold geladen. Der Grenzwert für den Tunnelstrom bleibt bei 1 nA aber die Tunnelspannung wird auf 100 mV erhöht. Das Vorgehen erfolgt größtenteils analog zur Graphitprobe. Zu beachten ist, dass keine Atome aufgelöst werden können. Deshalb ist es nicht sinnvoll, allzu nahe an die Probe heranzuzoomen. Stattdessen kann man mit "Full" auf einen maximalen Scanbereich von 500 nm × 500 nm (von der Kalibirierung des STM abhängig) herauszoomen. Folgende Bilder sind so entstanden (Abb. 4.17).

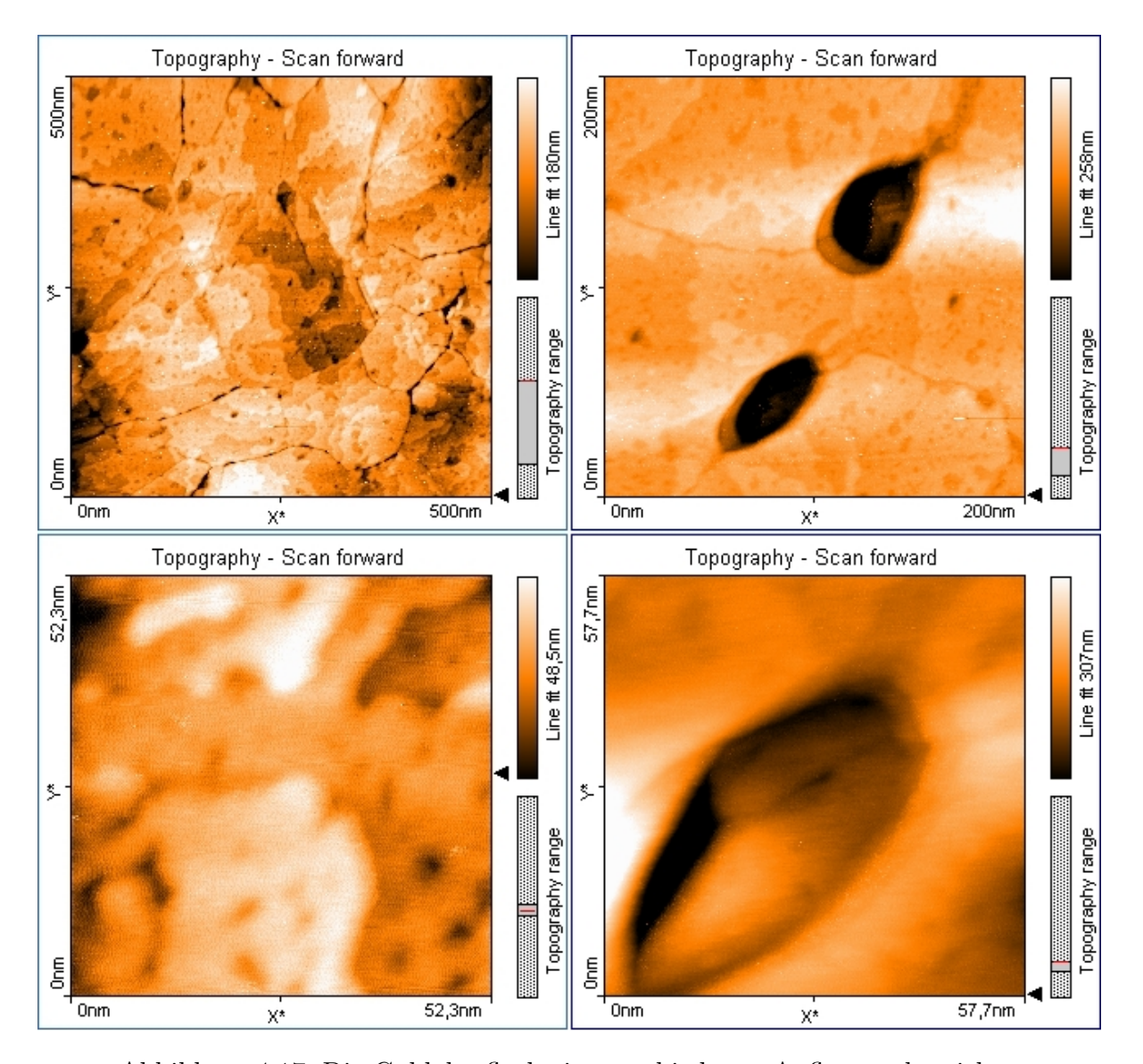

Abbildung 4.17: Die Goldoberfläche in verschiedenen Auflösungsbereichen Der Spektroskopiemodus liefert folgende Kennlinien (Abb. 4.18).

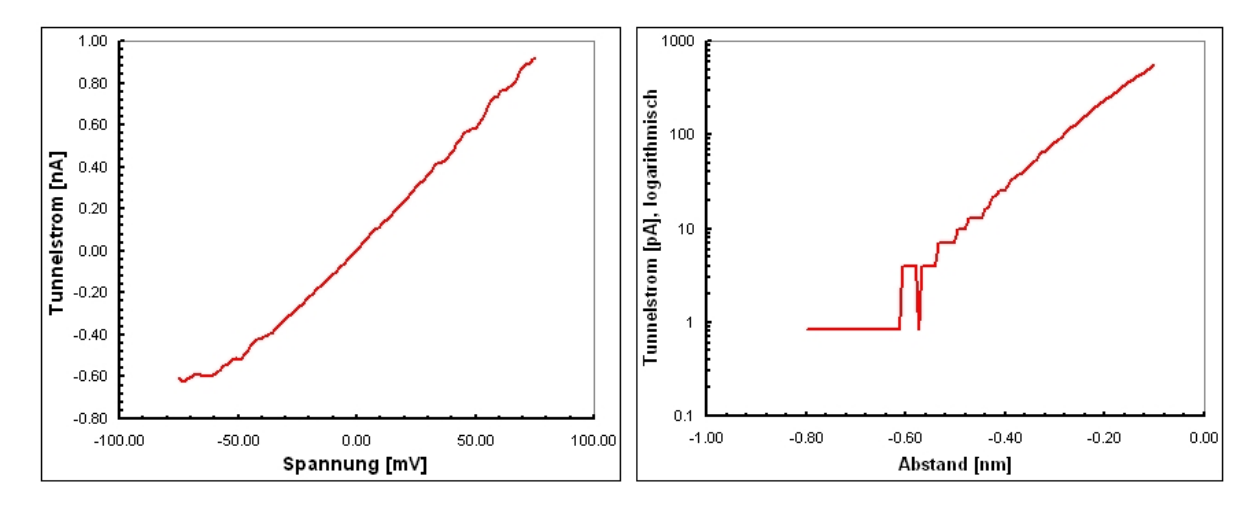

Abbildung 4.18: links: annähernd lineare Strom-Spannungs-Kennlinie, rechts: logarithmisch aufgetragene Strom-Abstands-Kennlinie

Hier noch ein paar 3d Bilder von der Oberfläche (Abb. 4.19).

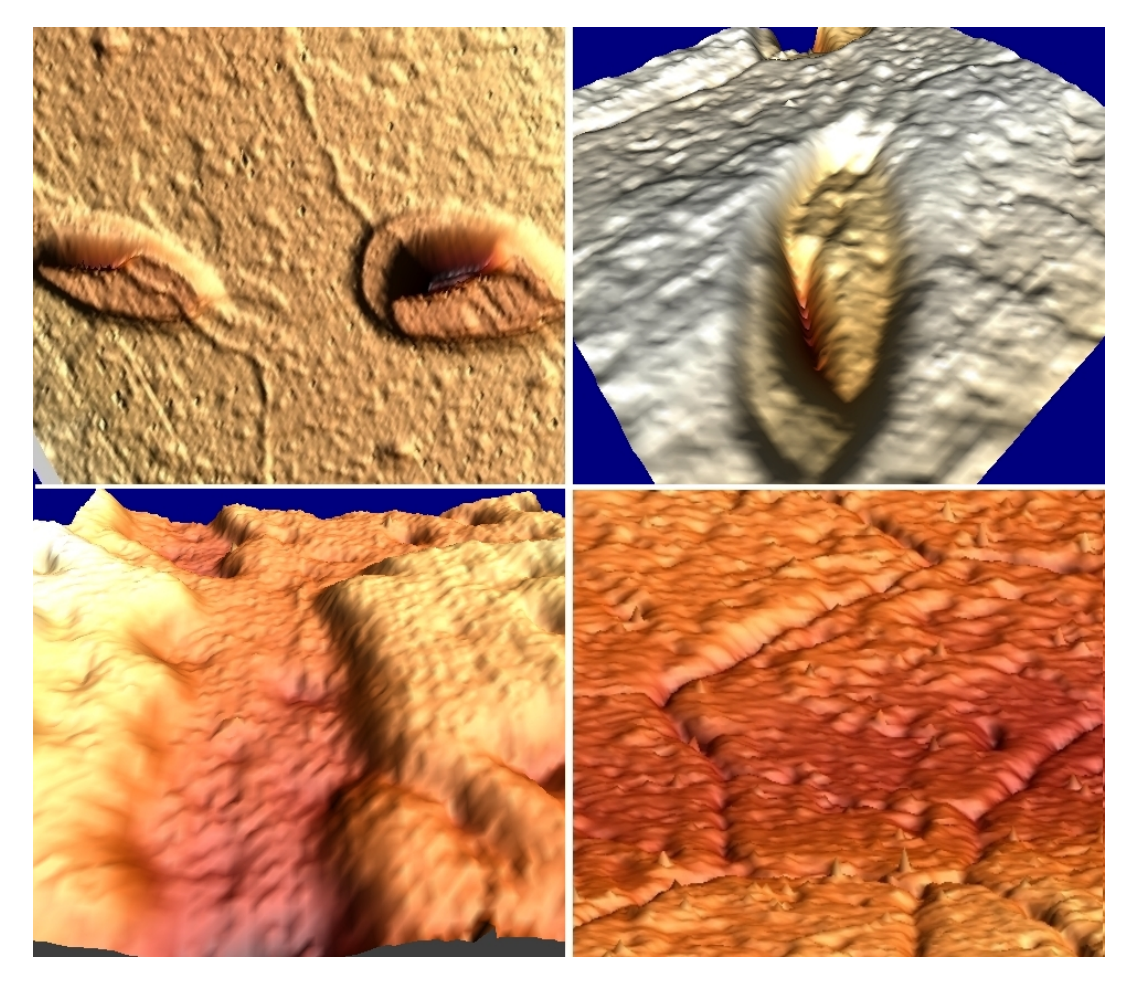

Abbildung 4.19: Mit der WSxM Software bearbeitete Bilder von Gold

Mit der WSxM Software lässt sich die Stufenhöhe von Gold bestimmen. Dazu wird auf der Oberfläche ein Profil senkrecht über ein paar deutliche Stufen gelegt. Ein zweites Fenster, mit dem aktuellen Profil entlang der Strecke, öffnet sich. Jetzt kann der Abstand zwischen zwei Punkten gemessen werden (Abb. 4.20).

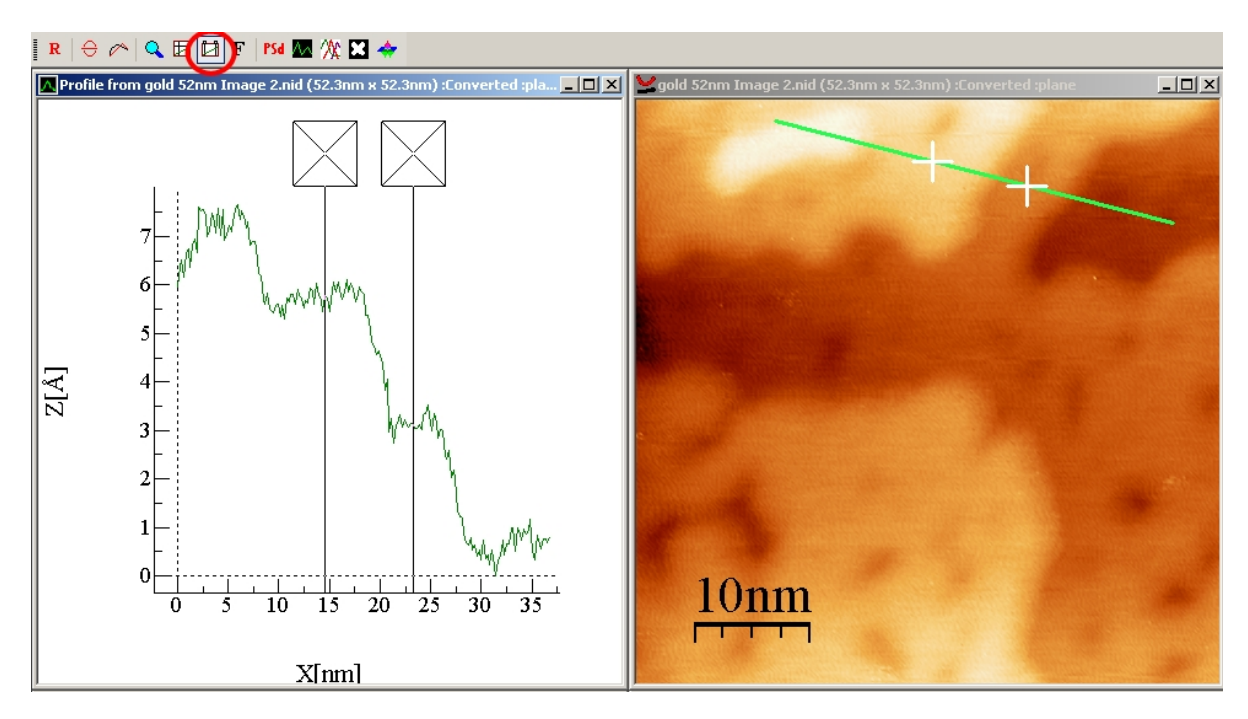

Abbildung 4.20: Mit der WSxM Software können monoatomare Stufen auf der Goldoberfläche vermessen werden

Weiter unten wird der aktuelle Abstand zwischen den Punkten in  $(\Delta x, \Delta y)$  Darstellung angezeigt.

#### Distances: (8.732nm, 2.402Å)

Hier wurde eine Stufenhöhe von 2,402 Å gemessen. Der genaue Wert liegt bei 2,36 Å.

## <span id="page-42-0"></span>4.5 Die Molybdändisulfidprobe

Die Molybdändisulfidprobe erwies sich als am schwierigsten zu messen, da sie im Vergleich zu den anderen Proben einen sehr hohen Widerstand hat. Deshalb wird eine höhere Spannung (0,4 V) als bei den ersten zwei Proben verwendet und der Grenzwert für den Tunnelstrom auf 1,5 nA erhöht. Zunächst werden also die Parameter für die MoS<sub>2</sub> Probe geladen. Auf der Probenoberfläche befinden sich viele ungeeignete und unebene Bereiche. Man sucht sich einen möglichst flachen Bereich zum hineinzoomen. Mit den Parametern wurde ein "Point/Line" Wert von 256 und eine Scangeschwindigkeit von 2 s geladen. Wenn man in den atomaren Bereich vorstößt, sollten diese Parameter

nach und nach auf 128 bzw. 0,03 s verringert werden. Mit etwas Glück und Geschick kann man atomare Bilder auflösen (Abb. 4.21).

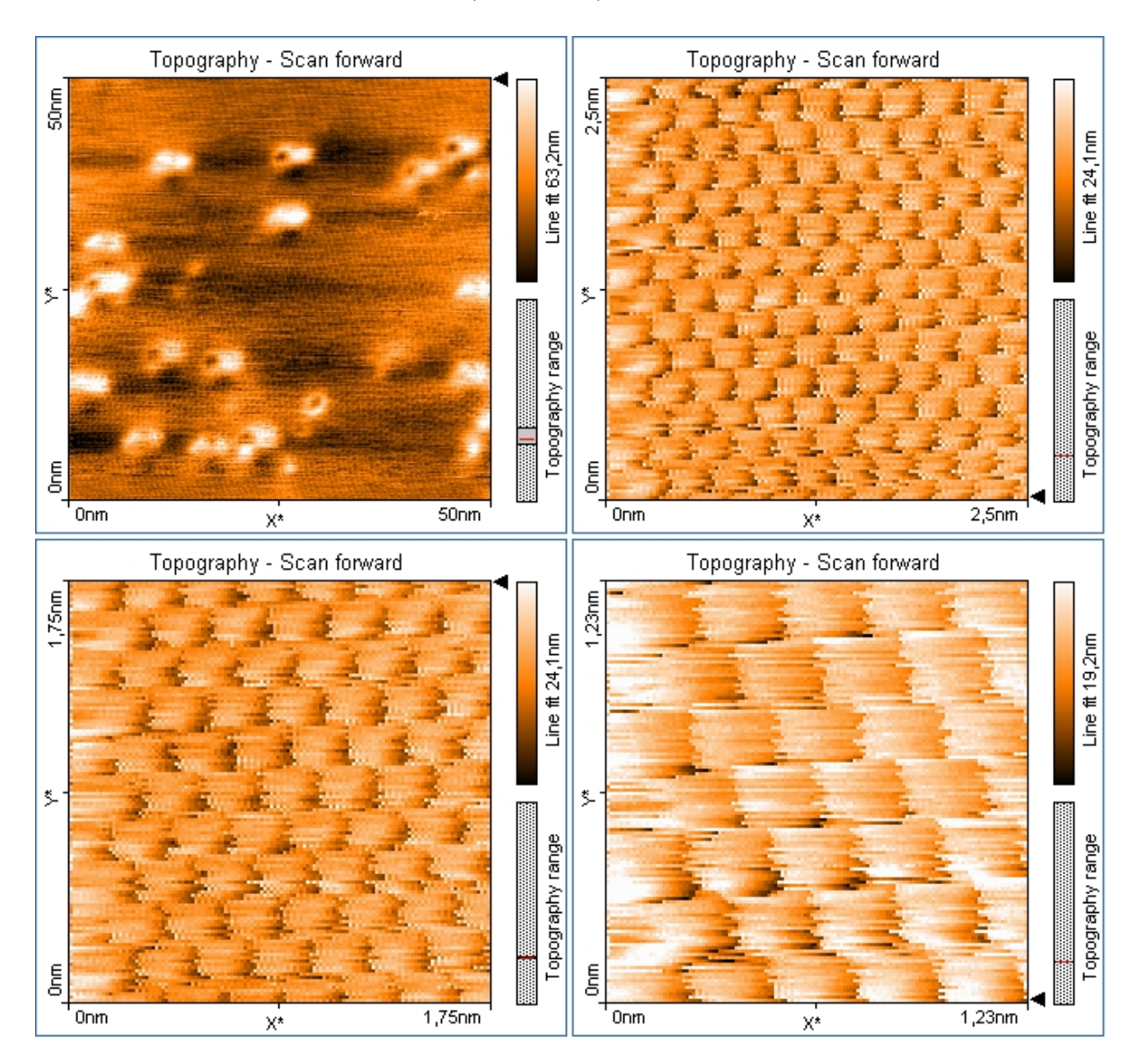

Abbildung 4.21: Die MoS<sub>2</sub> Probe in verschiedenen Auflösungsbereichen

Im Spektroskopiemodus ist eine interessante Strom-Spannungs-Kennlinie zu erwarten, da es sich bei MoS<sub>2</sub> um einen Halbleiter handelt. Folgendes Ergebnis (Abb. 4.22) wurde mit aktiver Strombegrenzung festgehalten:

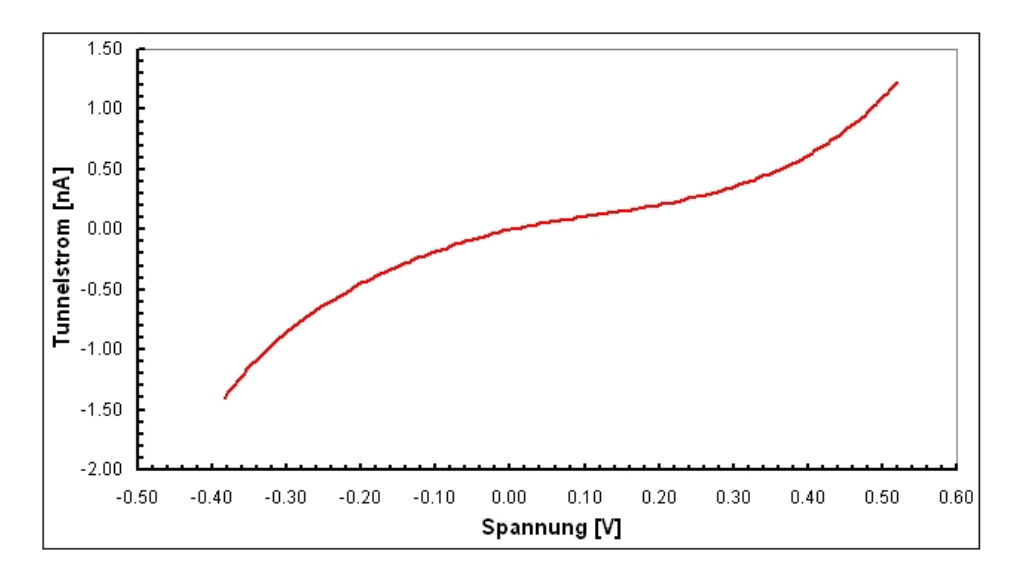

Abbildung 4.22: nichtlineare Strom-Spannungs-Kennlinie

Man erhält keinen linearen Zusammenhang zwischen Strom und Spannung. Wegen des hohen Widerstandes der Probe kann die Spannung bis ca. 500 mV erhöht werden ohne dass der Tunnelstrom uber 1,5 nA steigt. ¨

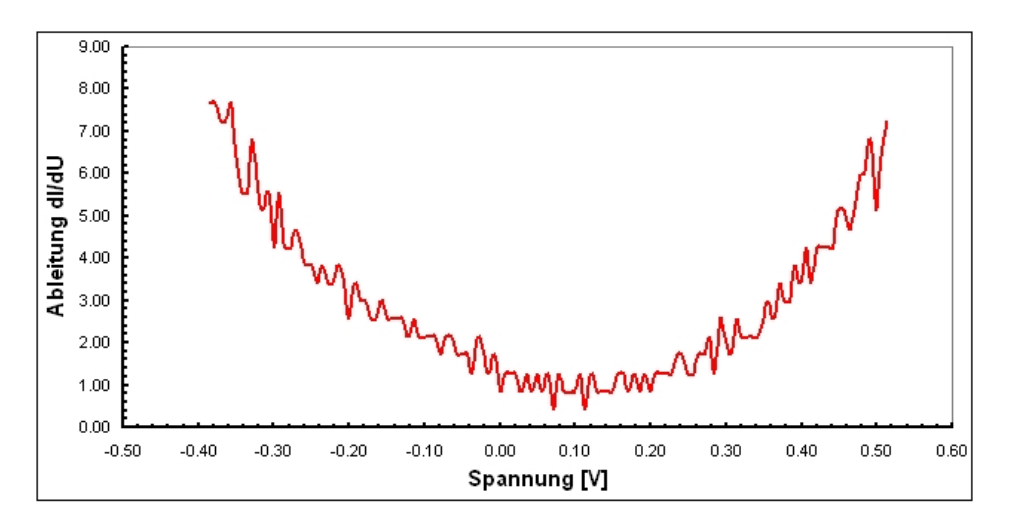

Abbildung 4.23: Die Ableitung der Strom-Spannungs-Kennlinie

In Abb. 4.23 wird die Ableitung des Tunnelstroms nach der Spannung gegen die Spannung aufgetragen. Diese ist proportional zur Zustandsdichte (s. 2.1.2). In dieser Darstellung sieht man also die Bandlücke des Halbleiters.

Analog zum Graphitgitter wird die Gitterkonstante bestimmt (Abb. 4.24):

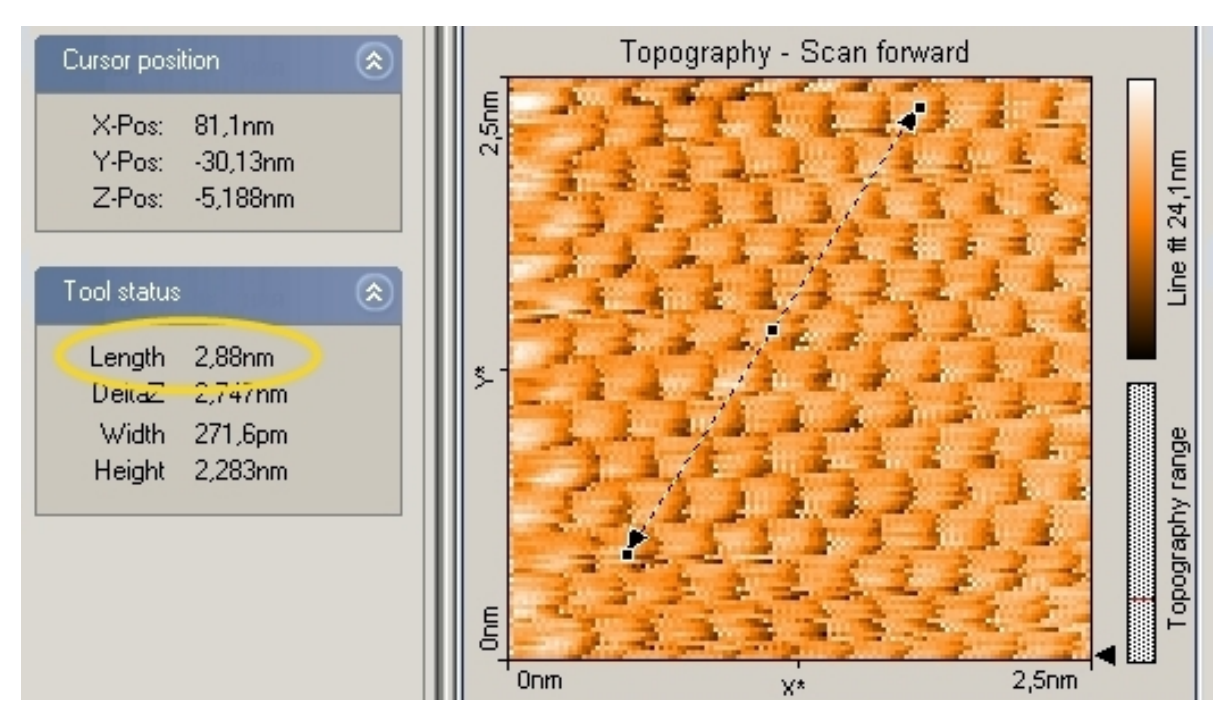

Abbildung 4.24: Vermessen des Gitters

Im Gegensatz zu Graphit kann man alle Atome abbilden. Die Werte von 0,316 nm für den Abstand der Schwefelatome (s. 2.1.5) können nicht ganz bestätigt werden. Im Durchschnitt wird ein Abstand von 0,29 nm gemessen. Dafür können jeweils die  $60°$  Winkel zwischen den drei Schwefelatomen an der Deckfläche der Prismen gemessen werden.

Zum Abschluss werden noch ein paar 3d Bilder der MoS<sub>2</sub> Probe gezeigt (Abb. 4.25).

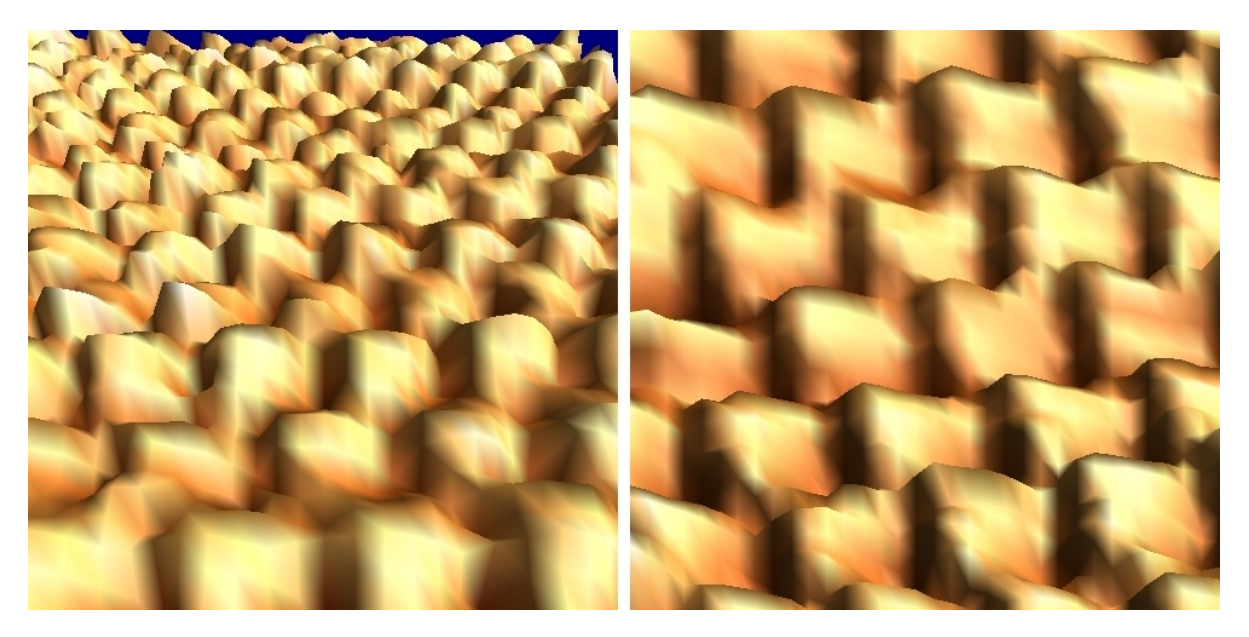

Abbildung 4.25: 3d Bilder der MoS<sub>2</sub> Probe

# <span id="page-46-0"></span>4.6 Optional: (Nano)Manipulation auf Gold

Mit dem easyScan 2 Rastertunnelmikroskop an Luft kann (Nano)Manipulation betrieben werden. Es ist natürlich nicht möglich einzelne Atome nanometergenau zu bewegen, jedoch können Atome aus der Oberfläche gerissen werden. Im Spektroskopiemodus war es möglich mit deaktivierter Strombegrenzung Löcher in die Goldoberfläche zu reißen (Abb. 4.26). Eine Spitzenspannung von  $2 \nabla$  reichte dafür aus.

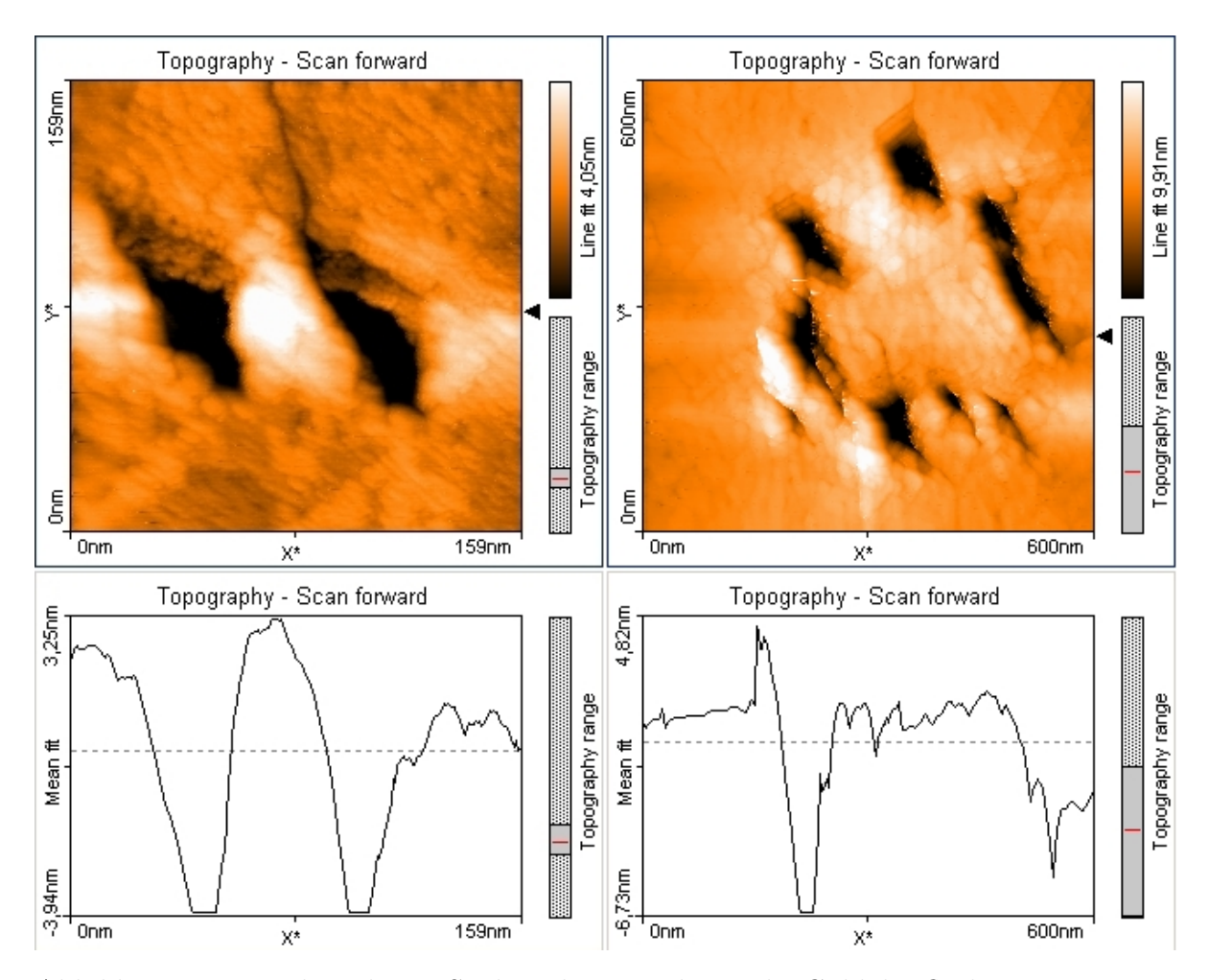

Abbildung 4.26: Löcher, die im Spektroskopiemodus in die Goldoberfläche gerissen wurden

# <span id="page-47-0"></span>4.7 Aufgabenstellung

- 1. Erstellen Sie ein paar schöne atomar aufgelöste Bilder der Graphitoberfläche. Diese Bilder werden als <sup>∗</sup> .nid Dateien abgespeichert.
- 2. Im Spektroskopiemodus soll die exponentielle Abhängigkeit des Tunnelstroms vom Abstand zwischen Spitze und Probe nachgewiesen werden sowie die Strom-Spannungs-Kennlinie von Graphit aufgezeichnet werden.
- 3. Bestimmen Sie die Gitterkonstante von Graphit mit der easyScan Software und messen Sie mehrere Winkel.
- 4. Bearbeiten Sie die <sup>∗</sup> .nid Dateien mit der WSxM Software und erstellen Sie 3d Bilder von der Oberfläche.
- 5. Erstellen Sie Bilder von der Goldoberfläche und speichern Sie diese wieder als \*.nid Dateien ab.
- 6. Wiederholen Sie die Schritte 2 und 4 mit der Goldprobe.
- 7. Vermessen Sie Stufen auf der Goldoberfläche
- 8. Versuchen Sie atomare Auflösung auf der Molybdändisulfidprobe zu erzielen und wiederholen Sie die Schritte 1 bis 4.
- 9. Wenn noch genügend Zeit und Interesse besteht kann zum Abschluss noch mit hohen Spannungen auf der Goldoberfläche experimentiert werden um die Oberfläche zu verändern. Sprechen Sie dies vorher mit dem Betreuer ab!

# <span id="page-48-0"></span>5 Zusammenfassung und Ausblick

Dieser Versuch gewährt nur einen kleinen Einblick in die Arbeit mit Rastersondenmikroskopen. Die Kraftmikroskopie und die Tunnelmikroskopie sind wichtige Werkzeuge zur Erforschung der Nanowelt. Die meisten Probenoberflächen werden im sog. Ultrahochvakuum (10-10 bis 10-12 mbar) betrachtet, da sie an Luft sofort mit Schmutzpartikeln verunreinigt werden. Wenn thermische Drift die Messung stören, wird bei sehr tiefen Temperaturen gearbeitet. An der Universität Regensburg wird versucht, neben den elementspezifischen Kräften auch Kräfte, die vom Drehimpuls der Elektronen (Spin) abhängen, zu messen [16].

Für viele praktische Diplomarbeiten sind Rastersondenmikroskope von großer Bedeutung und aus aktuellen Forschungseinrichtungen sind sie zum Teil nicht mehr wegzudenken. Aus diesen Gründen soll der vorliegende Versuch für die Arbeit an Rastersondenmikroskopen das Interesse wecken und darauf vorbereiten.

# <span id="page-49-0"></span>6 Literaturverzeichnis

- 1 Nanosurf AG, Liestal Schweiz, easyScan2 STM Operating Instructions (2005)
- 2 Franz J. Gießibl, Vorlesung Rastertunnel- und Rasterkraftmikroskopie. Universität Augsburg (2004)
- 3 <http://www.computerbase.de/bild/article/750/1/> (24.01.2008)
- 4 [http://www.odb-tec.de/s\\_mkrkm.html](http://www.odb-tec.de/s_mkrkm.html) (24.01.2008)
- 5 <http://archiv.ub.uni-marburg.de/diss/z1999/0095/html/abb41d.gif> (24.01.2008)
- 6 <http://www.quesant.com/Gallery/Data/cdstamper.jpg> (24.01.2008)
- 7 B. C. Stipe, M. A. Rezaei, W. Ho, Single-Molecule Vibrational Spectroscopy and Microscopy. Science 280, S. 1732-1735 (1998)
- 8 C.J. Chen, Introduction to Scanning Tunneling Microscopy. Oxford University Press New York (1993)
- 9 F. Schwabl, Quantenmechanik. Springer Verlag Berlin, Heidelberg, New York (2002)
- 10 R.J. Behm, N. Garcia, H. Rohrer, Scanning Tunneling Microscopy and Related Methods. NATO ASI Series, Series E: Applied Sciences - Vol. 184 (1990)
- 11 H.-J. Guntherodt, R. Wiesendanger, Scanning Tunneling Microscopy I. Springer ¨ Series in Surface Sciences 20 (1992)
- 12 [http://www.weltderphysik.de/\\_img/article\\_large/korrosion\\_HF-Bild-9-3](http://www.weltderphysik.de/_img/article_large/korrosion_HF-Bild-9-3_ 200_rdax_172x157_80.jpg)\_ [200\\_rdax\\_172x157\\_80.jpg](http://www.weltderphysik.de/_img/article_large/korrosion_HF-Bild-9-3_ 200_rdax_172x157_80.jpg)<http://www.weltderphysik.de/de/2359.php> (24.01.2008)
- 13 Ch. Kittel, Einführung in die Festkörperphysik. 14. Auflage, Oldenbourg Verlag München  $(2006)$
- 14 [http://www.a-m.de/images/molybdaendisulfid\\_01grd.jpg](http://www.a-m.de/images/molybdaendisulfid_01grd.jpg) (24.01.2008)
- 15 N.N. Gmelin, Handbuch der Anorganischen Chemie. 8. Auflage, Springer Verlag Berlin, Heidelberg, New York (1992)
- 16 Blick in die Wissenschaft, Forschungsmagazin der Universität Regensburg. Heft 19, 16.Jahrgang, S. 26-31 (2007)
- 17 <http://de.wikipedia.org/wiki/Vakuum#Ultrahochvakuum> (24.01.2008)
- 18 <http://www.almaden.ibm.com/vis/stm/gallery.html> (24.01.2008)